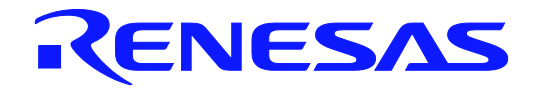

# **AP4, Appli**cation **Le**ading **T**ool**, Applilet3** Common Operations

User's Manual

Target Devices RX Family RL78 Family RZ Family

> All information contained in these materials, including products and product specifications, represents information on the product at the time of publication and is subject to change by Renesas Electronics Corp. without notice. Please review the latest information published by Renesas Electronics Corp. through various means, including the Renesas Electronics Corp. website (http://www.renesas.com).

Rev.1.00 2015.3

**Terminology** The meanings of the terms used in this manual are described in the table below.

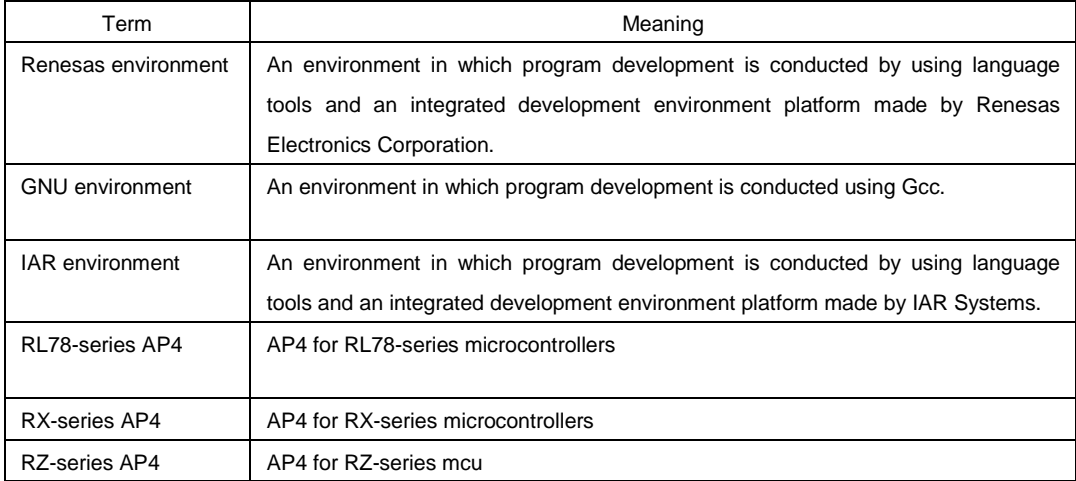

#### **Related Documents** Please use the following documents in conjunction with this manual.

The related documents listed below may include preliminary versions. However,

preliminary versions are not marked as such.

#### **Documents Related to Development Tools (User's Manuals)**

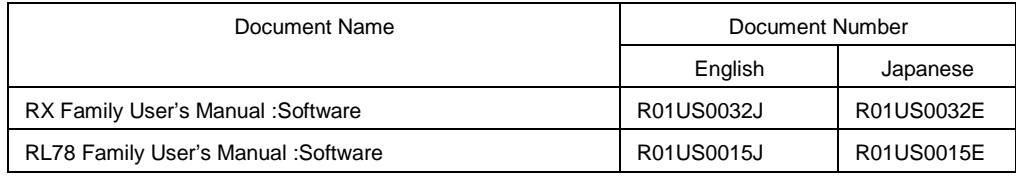

**Caution The related documents listed above are subject to change without notice. Be sure to use the latest version of each document for designing, etc.**

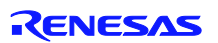

# **CONTENTS**

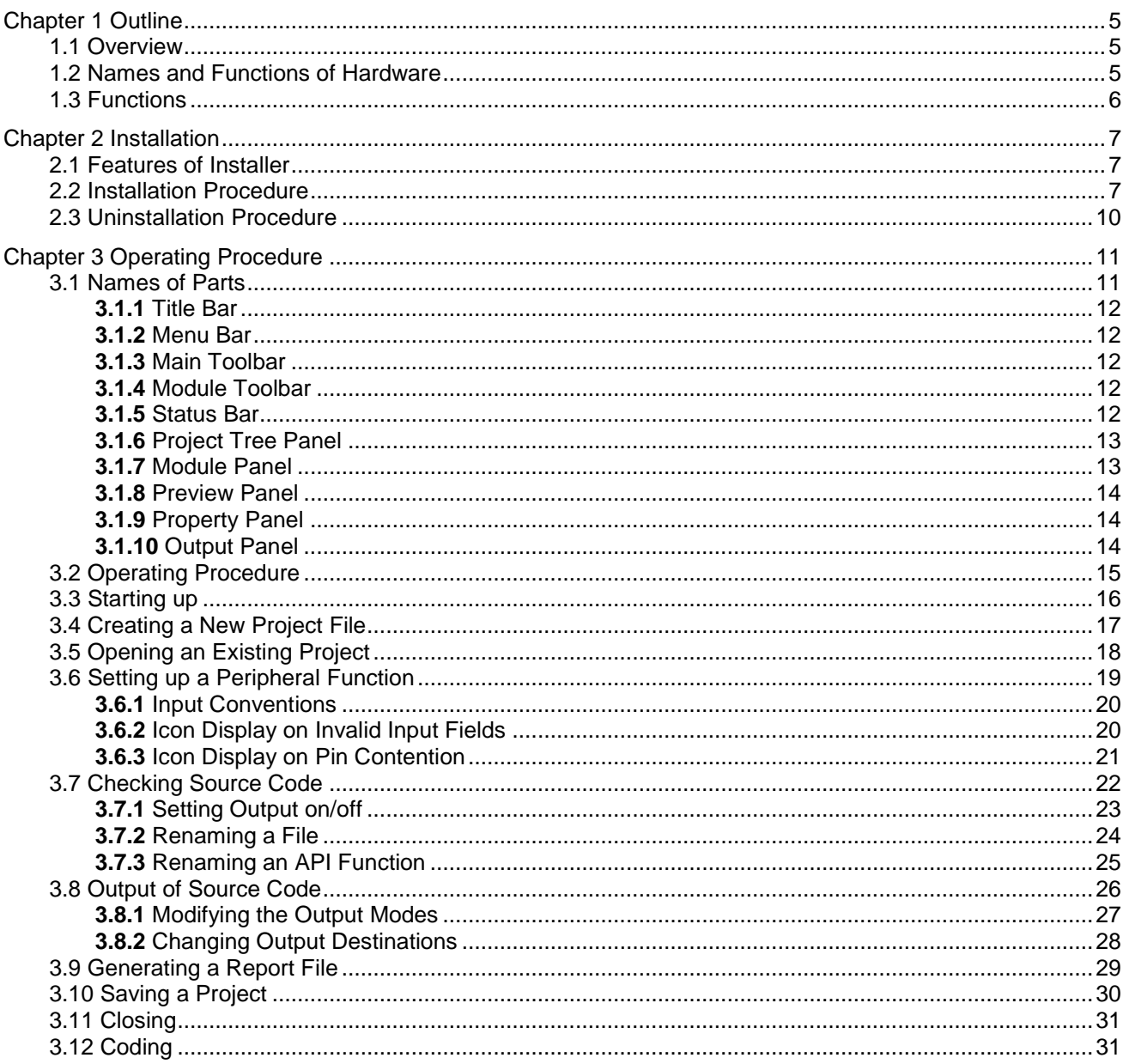

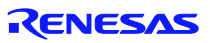

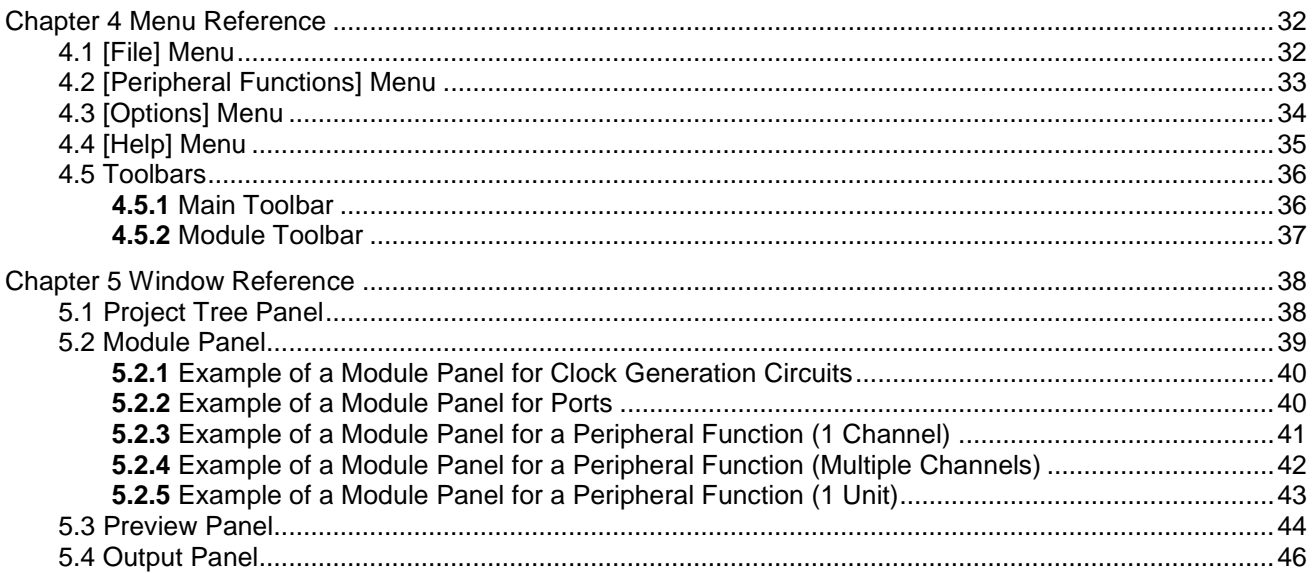

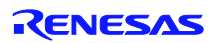

# **Chapter 1 Outline**

#### <span id="page-4-1"></span><span id="page-4-0"></span>**1.1 Overview**

The AP4 and Application Leading Tool(Applilet) is a software tool that automatically generates device drivers for the RL78 microcontroller and the RX microcontroller made by Renesas Electronics. The Applilet consistent with the device to be employed should be used.

Through the GUI, the Apllilet allows you to quickly initialize peripheral module registers.

This manual provides common operation specifications, such as the Applilet main window, menus, and dialog operating methods, which are not dependent on the specific device to be employed.

This manual provides explanations by using RX111 Applilet screens as examples.

#### <span id="page-4-2"></span>**1.2 Names and Functions of Hardware**

The flowchart of developmental tasks using the Applilet is shown in the figure below.

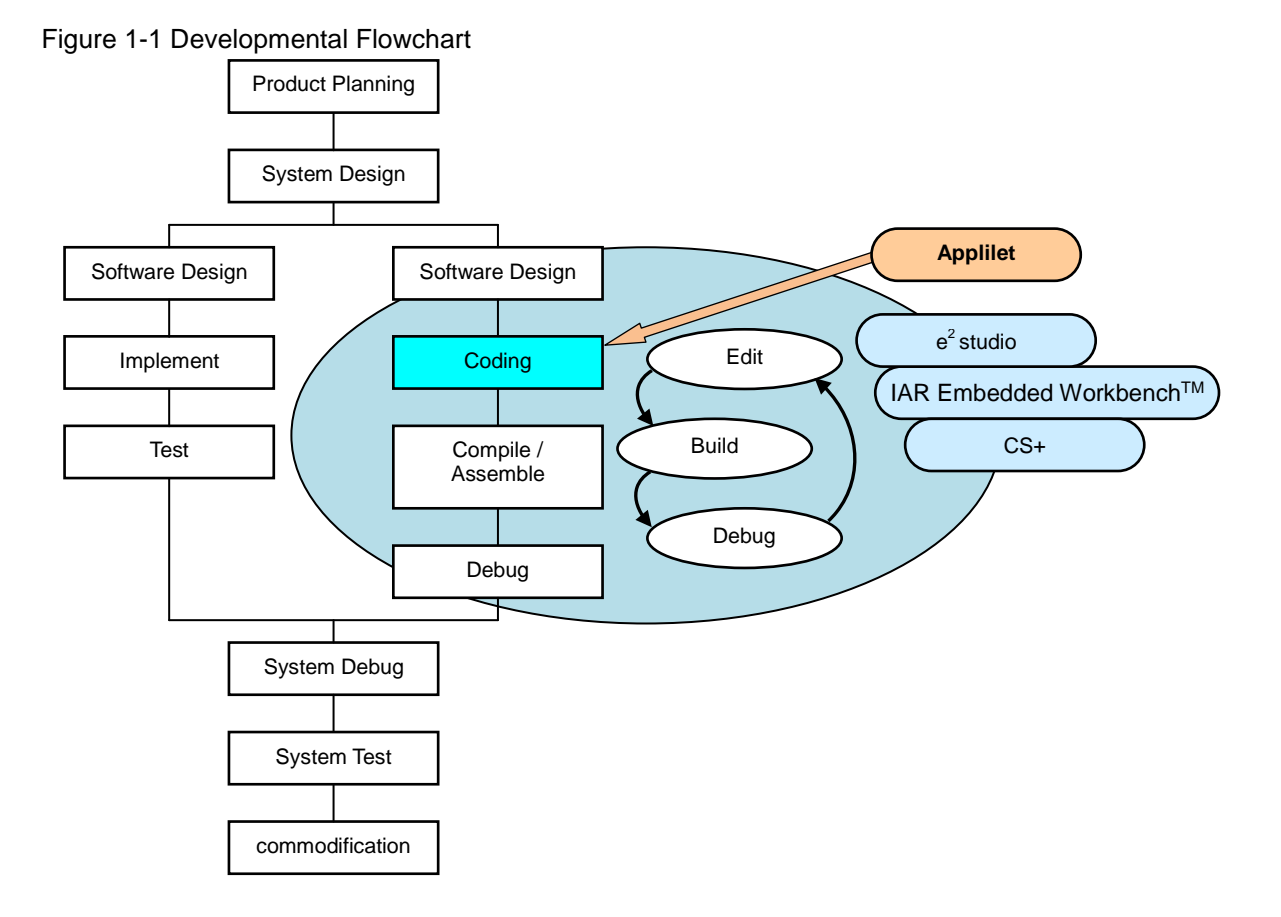

Remark:  $e^2$  studio: An eclipse-based integrated development environment provided by KPIT Cummins Infosystems, Inc. IAR Embedded Workbench: An integrated development environment provided by IAR Systems

# <span id="page-5-0"></span>**1.3 Functions**

#### ○ Outputting device drivers

According to the parameters that are set through the GUI, the Applilet automatically generates, in a file, the source code that initializes peripheral functions. File names can be changed as desired.

○ Providing API functions

In addition to peripheral function initialization code, the Applilet provides API functions, such as starting and stopping a peripheral function or modifying the conditions. API function names can be changed as desired.

○ Selecting a build tool

The type of a build tool (compiler) can be selected from gcc and IAR.

The Applilet outputs the workspace/project file for the integrated development environment platform that matches the selected build tool.

- NEC environment: Link directive file (.dr) for the C compiler
- IAR environment: Workspace/project file for the IAR Embedded Workbench(icpf)
- GNU environment:  $e^2$  studio project file
- Merging
- Merging source codes

Programs written between the merge comments can be retained without deletion during the re-output (overwriting) of the code.

Merging workspace/project files

The Applilet stores output files as target files to be built in a workspace/project file in the integrated development environment platform. During code regeneration, the Applilet changes the storage of target build files as the number of files that are output by the Applilet increases or decreases**\***. In such a case, any previously stored user files are retained without being deleted.

**\*** The Applilet stores files on an add-on basis, but it does not delete files that are no longer needed.

#### ○ Outputting report

Reports on peripheral function settings, API function names associated with the various functions, and file names can be output in a file. As the format of an output file, either HTML or CSV can be selected.

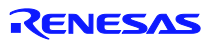

# **Chapter 2 Installation**

#### <span id="page-6-1"></span><span id="page-6-0"></span>**2.1 Features of Installer**

The Applilet Installer has the features described below.

- Accommodating multiple versions Multiple versions of the Applilet can be installed on a single PC.
- A common package handling both English and Japanese environments The Installer does not automatically distinguish languages. At the beginning of the installation process, the user should select a desired language. Even in Japanese-version Windows, if the Applilet is installed after selecting [English], the Installer can install the version of the Applilet that displays items in English.

**Caution:** The Applilet is used as a single application.

#### <span id="page-6-2"></span>**2.2 Installation Procedure**

This section describes the procedure for installing the Applilet, taking the installation of [AP4 for RX111] in Windows 7 as an example. The contents of display may vary depending upon the particular operating system and software being used.

#### **Cautions 1. You need to perform installation by logging in as a user with Administrator privileges.**

**2. For the execution of the Applilet, you need to install ".NET Framework Version 4" as well as the "Microsoft Visual C++ 2010 SP1" run-time library. If these files have not already been installed on the host machine being used, install the files by downloading them from Microsoft Corporation's website.**

**Whether these files have been previously installed can be checked by viewing [Add or Remove Programs] in Windows.**

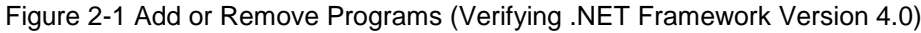

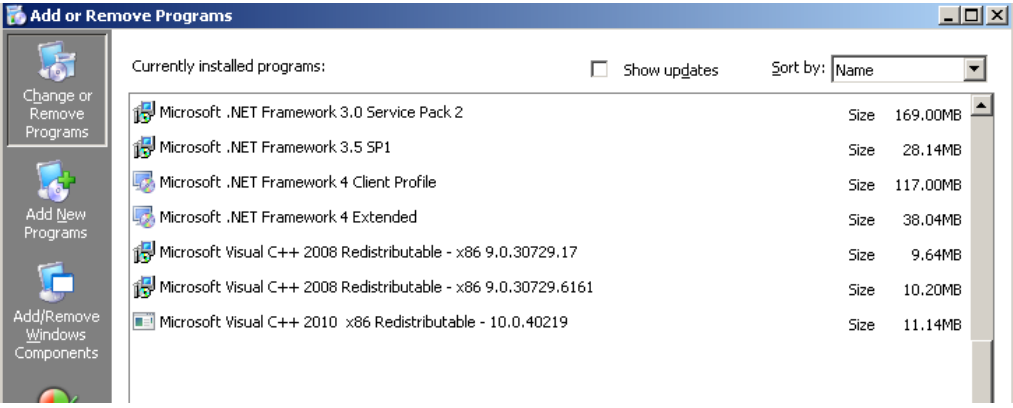

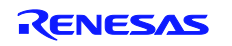

(1) Using the Applilet installer, execute the [Setup.exe] file.

**Remarks 1.** The Applilet installer can be acquired from the website for Renesas Electronics. http://www.renesas.com/products/tools/coding\_tools/coding\_assistance/applilet/ (The address of the website is subject to change without notice.)

- **2.** The downloaded installer may be compressed. If it is compressed, decompress it and execute the [Setup.exe] file.
- (2) The [Choose Setup Language] dialog box appears.

Select the desired language, and click the [OK] button.

Figure 2-1 [Choose Setup Language] Dialog Box

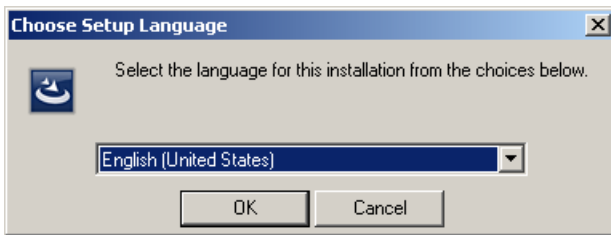

(3) Specify installation settings according to the wizard dialog that appears. In each dialog box, clicking either the [Next] or [Yes] button brings up the next screen.

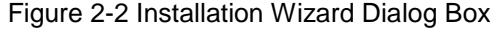

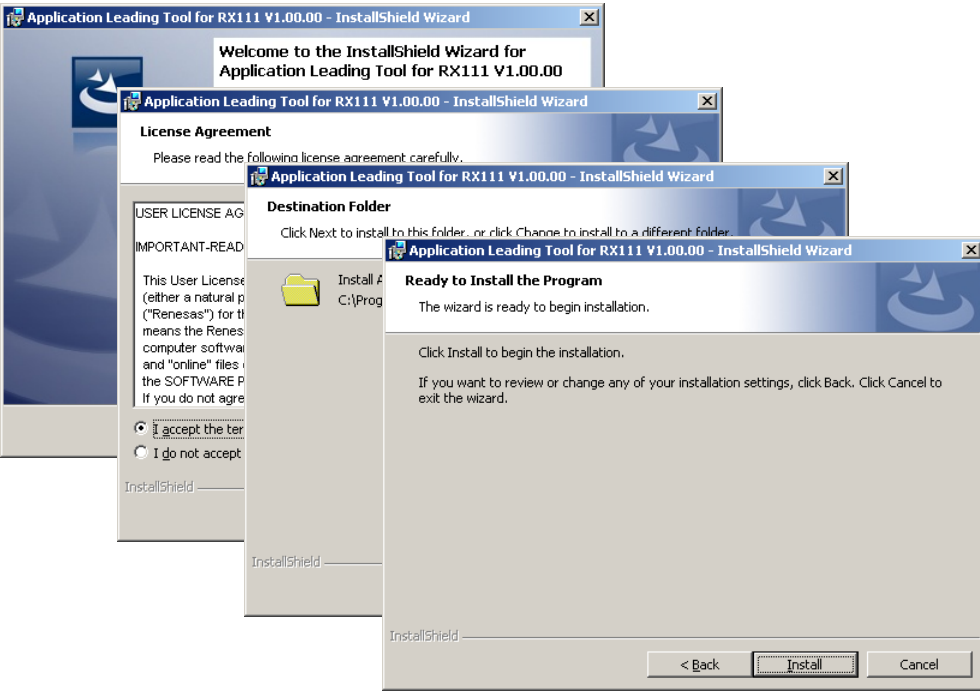

**Caution: In the installation destination folder name, none of these 11 characters, [( / \* : < > ? | " ¥ ; ,] can be used.**

**Also, a space (a single-byte blank character) cannot be used at the beginning or end of a folder name.**

**The installation process may fail if an illegal character is specified in the folder name.**

(4) To end the installation process, click the [Finish] button on the [Wizard Completed] screen.

Figure 2-3 [Wizard Completed] Screen

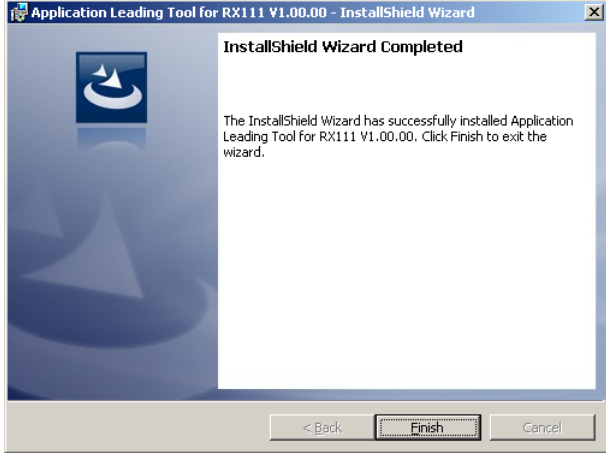

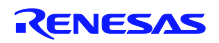

#### <span id="page-9-0"></span>**2.3 Uninstallation Procedure**

This section describes the procedure for uninstalling the Applilet, taking the uninstallation of Applilet for RX111 in Windows 7 as an example. The contents of display may vary depending upon the particular operating system and software being used.

#### **Cautions 1. You need to perform uninstallation by logging in as a user with Administrator privileges.**

- **2. Uninstalling the Applilet will not uninstall the ".NET Framework Version 4" and "Microsoft Visual C++ 2010 SP1" run-time library and associated files.**
- (1)In [Add or Remove Programs] of Windows 7, click the [Uninstall] button for the Applilet to be uninstalled.

#### Figure 2-4 Add or Remove Programs (Uninstalling Applilet)

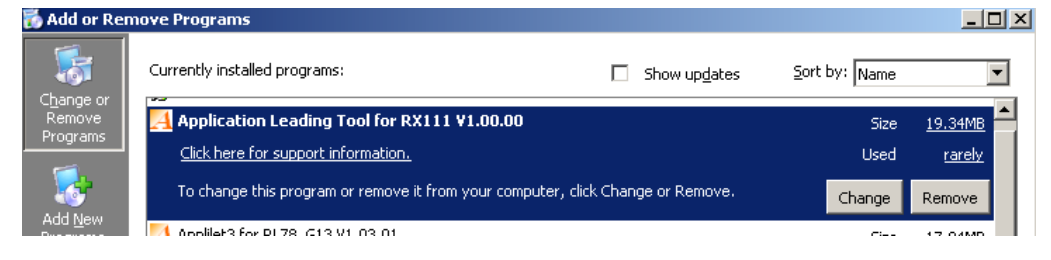

 $(2)$  In the wizard dialog box that appears, select [Yes].

#### Figure 2-5 Confirming Uninstallation

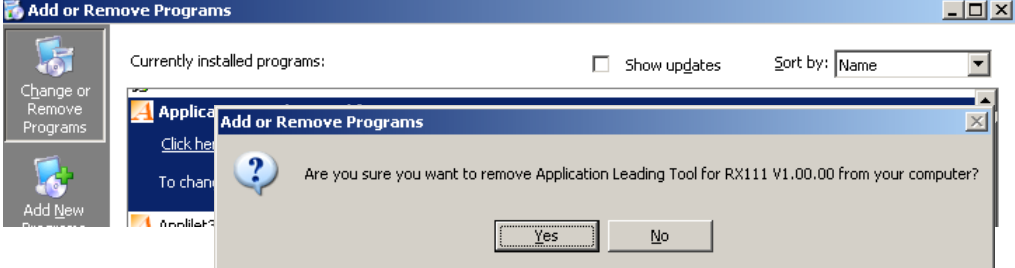

(3) The uninstallation process finishes.

#### Figure 2-6 Uninstall Finished

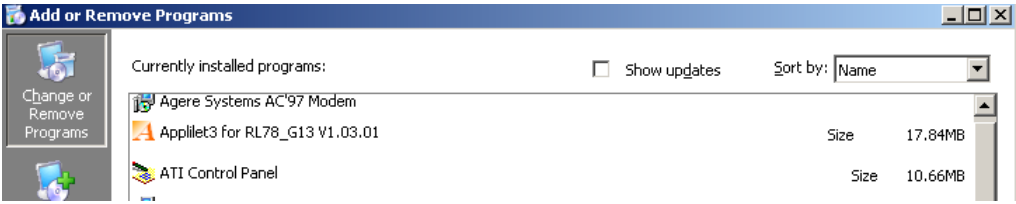

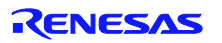

# **Chapter 3 Operating Procedure**

# <span id="page-10-1"></span><span id="page-10-0"></span>**3.1 Names of Parts**

Figure 3-1 Main Window

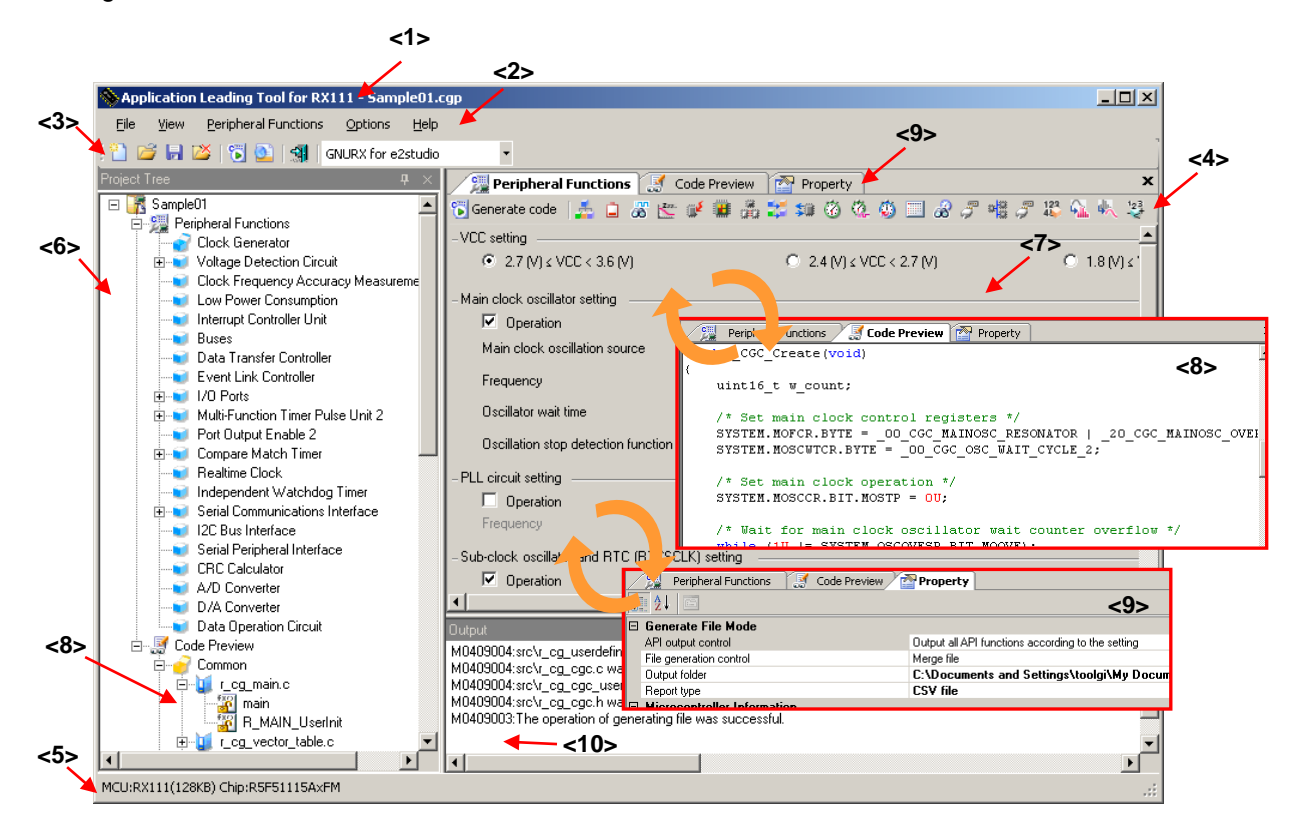

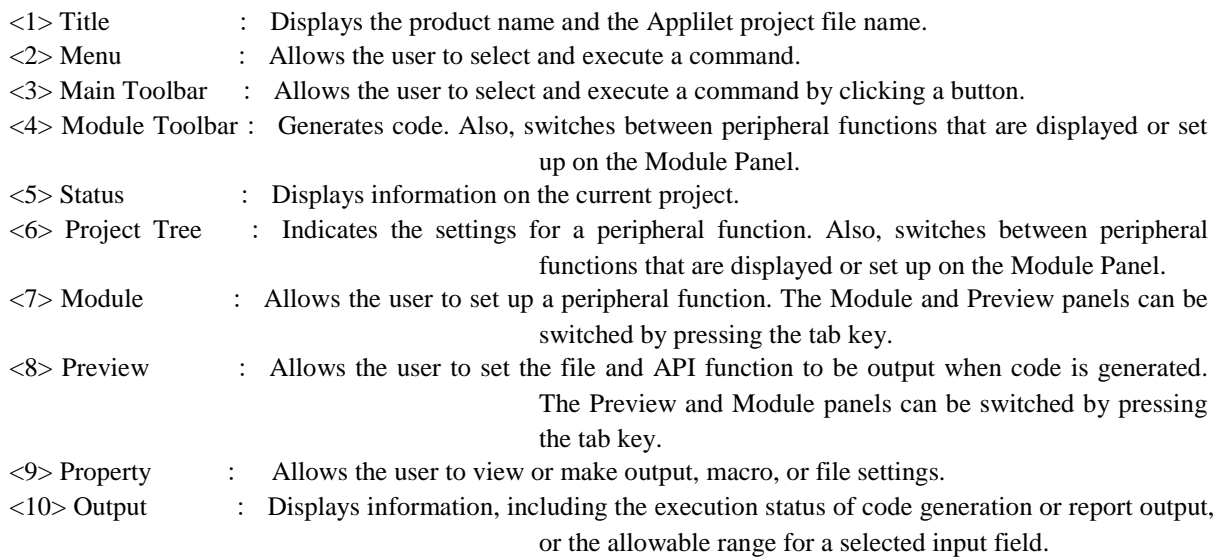

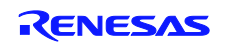

# <span id="page-11-0"></span>**3.1.1** Title Bar

The title bar displays the product name and the Applilet project file name. A project file name tagged with a "\*" indicates that the file does not contain the latest settings.

#### Figure 3-2 Title Bar

 $\hat{\mathbb{S}}$  Application Leading Tool for RX111 - Sample01.cgp

#### <span id="page-11-1"></span>**3.1.2** Menu Bar

The menu bar is used to select and execute a command. For the functions of the various menus, see Chapter 4 Menu Reference.

```
Figure 3-3 Menu Bar
Eile
      View
              Peripheral Functions
                                    Options
                                               Help
```
#### <span id="page-11-2"></span>**3.1.3** Main Toolbar

Clicking a button on the main toolbar allows the user to execute frequently used functions. For button functions,

#### see **4.5.1 [Main Toolbar](#page-35-1)**.

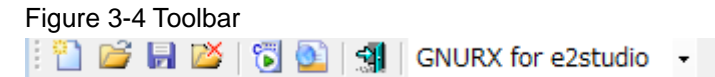

#### <span id="page-11-3"></span>**3.1.4** Module Toolbar

Code generation can be executed by clicking the  $\lceil \frac{e_{\pm}}{2} \rceil - \frac{e_{\pm}}{2}$  button on the module toolbar. Also,

clicking a peripheral function button switches between peripheral functions that are displayed or set up on the Module panel. For button functions, see **4.5.[2 Module Toolbar](#page-36-0)**.

Figure 3-5 Module Toolbar

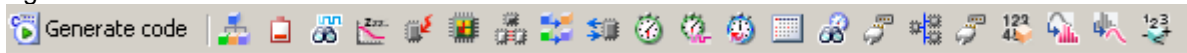

#### <span id="page-11-4"></span>**3.1.5** Status Bar

The status bar displays device information (the product series name and device name).

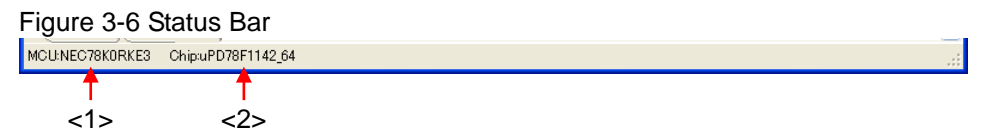

**Remark:** <1> Device product group name, <2> Applicable device name

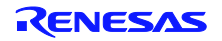

 $|D|$   $\times$ 

## <span id="page-12-0"></span>**3.1.6** Project Tree Panel

This panel shows the settings status of each peripheral function in the form of an icon. Double-clicking a peripheral function name switches between modules that are displayed or set up on the Module panel. For a description of what is displayed, see **5.1 Project Tree Panel.**

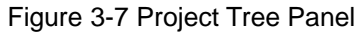

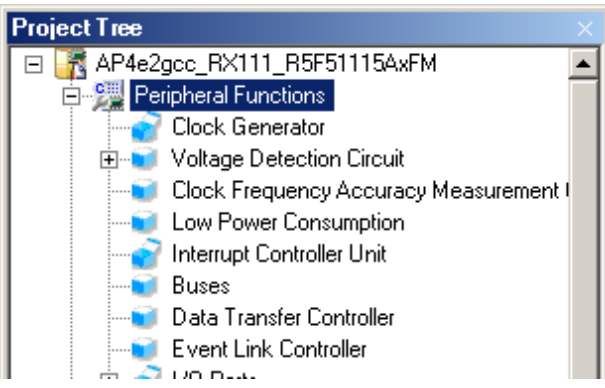

**Remark: If the width of the Project Tree panel is too small to display all character strings, place the mouse cursor on the character string or icon of interest. This will display all character strings for an item on the tooltip.**

# <span id="page-12-1"></span>**3.1.7** Module Panel

This panel is used to set up a peripheral function. For the operating procedure, see **3.6 [Setting up a](#page-18-0)  [Peripheral Function](#page-18-0)**.

Figure 3-8 Module Panel

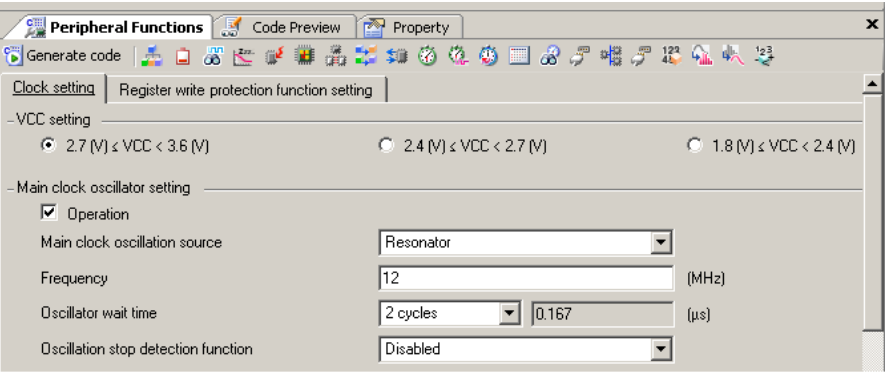

**Remark: The positions of the Module panel and Preview panel can be switched by dragging and dropping the tab.**

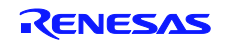

#### <span id="page-13-0"></span>**3.1.8** Preview Panel

This panel is used to set the file and the API function that are output during the code generation process. For the operating procedure, see **3.7 Checking [Source Code](#page-21-0)**.

Figure 3-9 Preview Panel

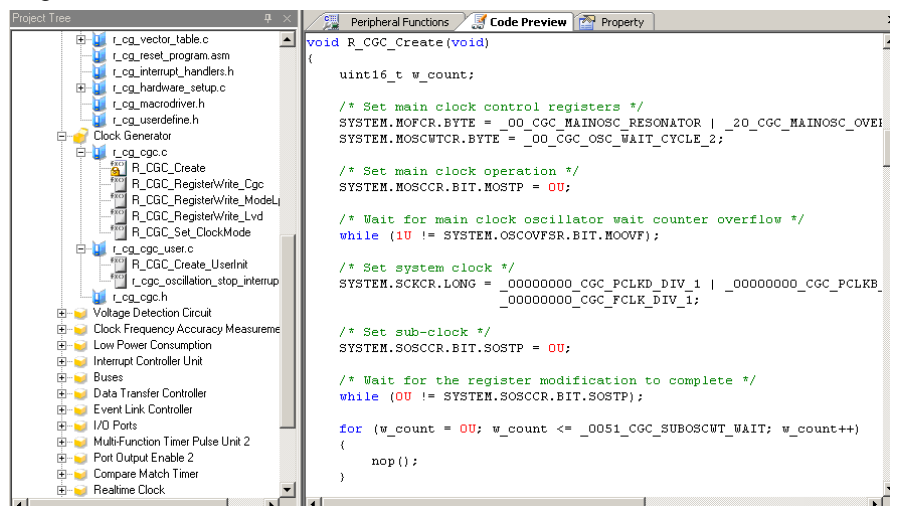

# <span id="page-13-1"></span>**3.1.9** Property Panel

This panel is used to view or make output, macro, and file settings. For a description of what is displayed,

see 5-4 Property Panel.

#### Figure 3-10 Property Panel

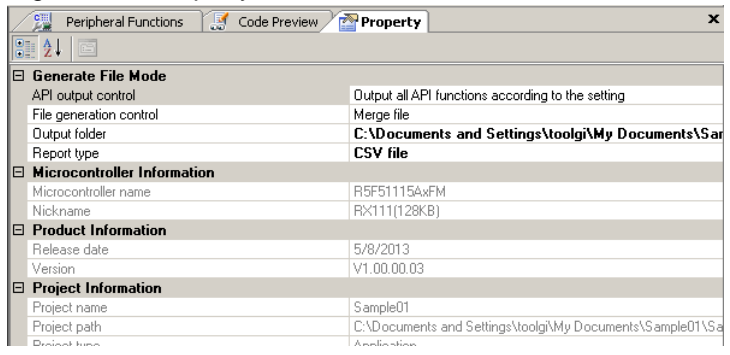

# <span id="page-13-2"></span>**3.1.10** Output Panel

This panel displays the execution status of code generation or report output, and information such as the allowable range for a selected input field. For a description of what is displayed, see **5.4 Output Panel.**

```
Figure 3-11 Output Panel
```
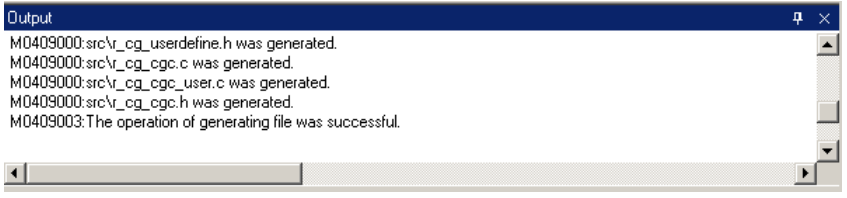

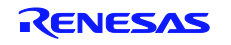

# <span id="page-14-0"></span>**3.2 Operating Procedure**

In the Applilet, source code is created by performing the following procedure:

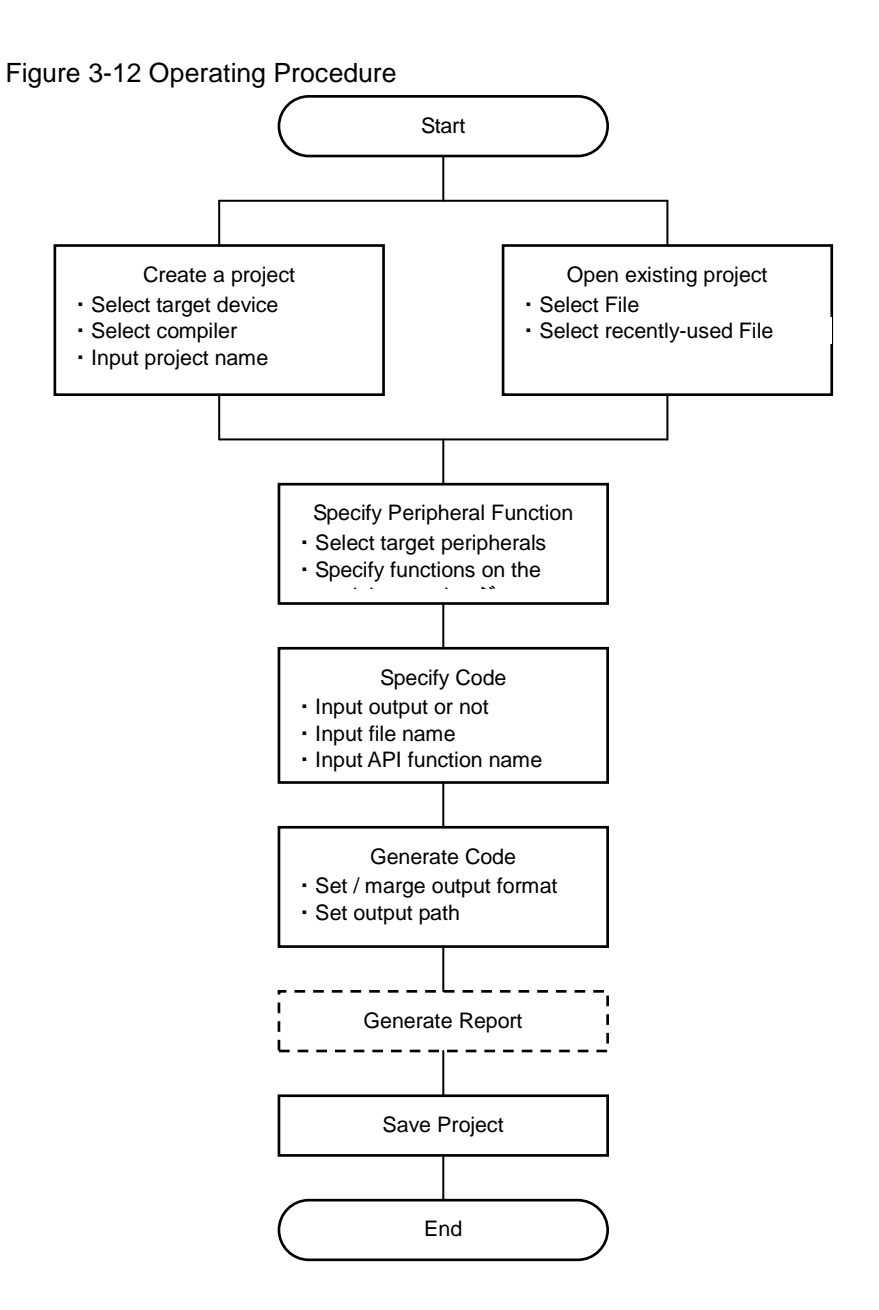

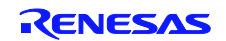

# <span id="page-15-0"></span>**3.3 Starting up**

This section explains how to start up the Applilet.

1. In Windows, select the [Start] button -> [Program] -> [Renesas Electronics Application Leading Tool] -> [RX111] -> [Vx.xx.xx]. After these items are selected, the Applilet main window starts up.

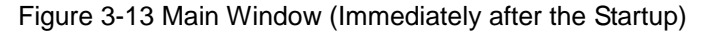

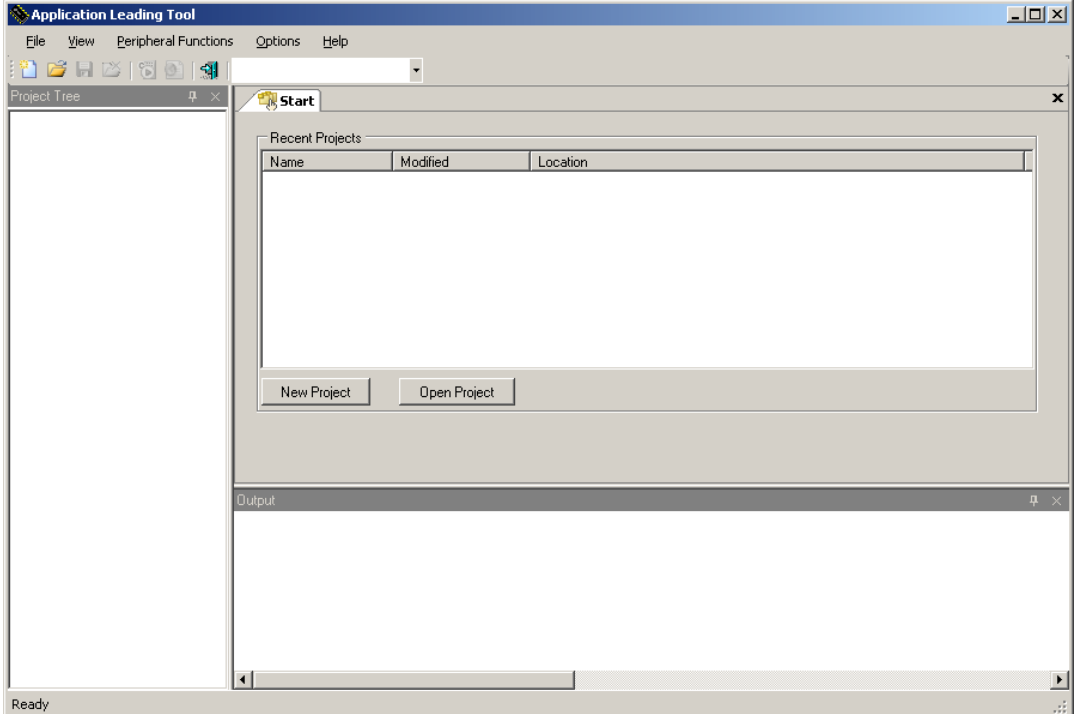

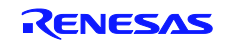

# <span id="page-16-0"></span>**3.4 Creating a New Project File**

1. On the main window, press the [New Project] button to display the [New Project] dialog box. Figure 3-14 [New Project] Dialog Box

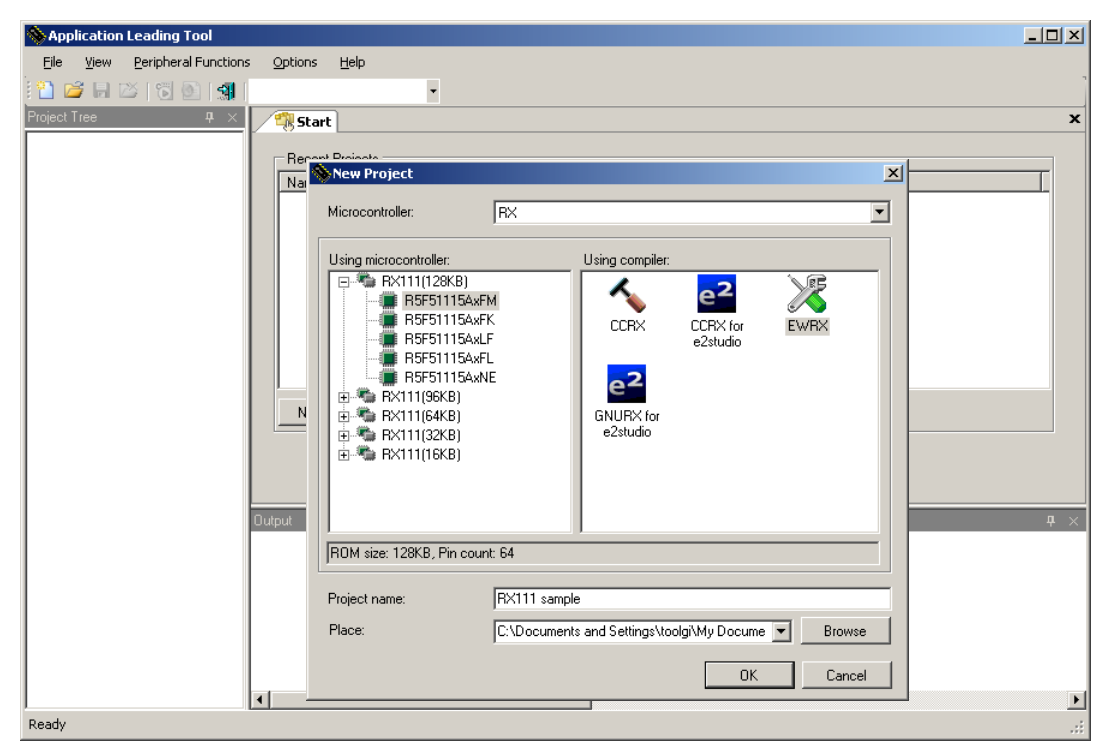

2. Set up items and then click the [OK] button to create a new project.

#### Table 3-1 Project Creation Settings

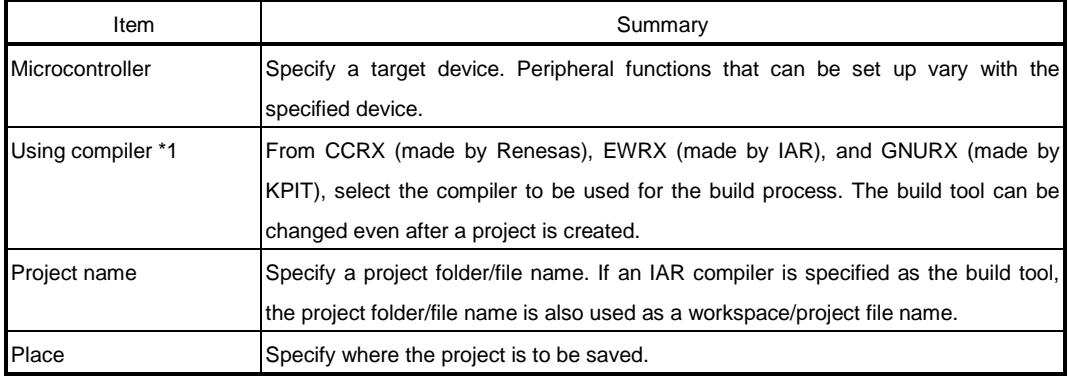

\*1: The item which can be chosen changes with a micro controller.

**Caution: In a folder/file name, a single-byte alphanumeric character and "\_" (underbar) can be used.**

> **Also, a space (a single-byte blank character) cannot be used at the beginning or end of a folder/file name.**

**The creation process may fail if an illegal character is specified in the folder/file name.**

**Remark: If a project with the same name already exists in a specified location, an overwrite confirmation message appears. Clicking the [OK] button overwrites the existing project file.**

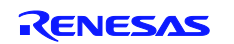

# <span id="page-17-0"></span>**3.5 Opening an Existing Project**

If a previously created project exists, it can be opened by either specifying the file name or by selecting it from a list of recent projects.

#### (1) Opening a file by selecting it

In the Main window, press the [File] button. The [Open] dialog box appears.

Figure 3-15 [Open] Dialog Box

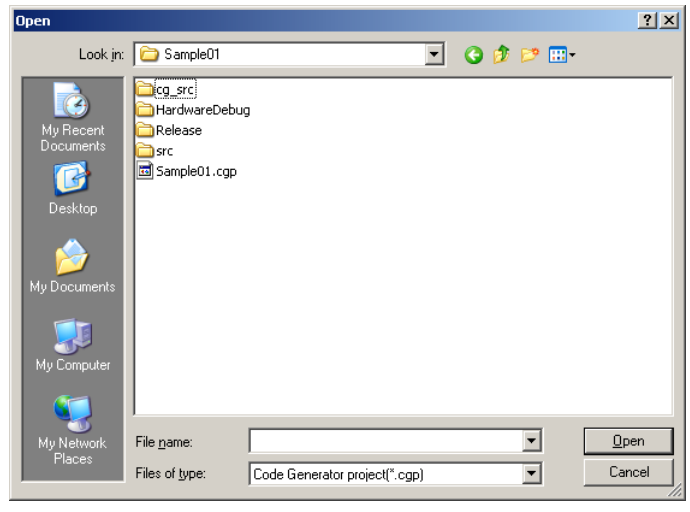

Selecting the file and clicking the [Open] button opens the selected file.

## (2) Opening a recently used file

From the [Recent Projects] displayed in the Main window, select the file to be opened.

#### Figure 3-16 Opening a Recent Project

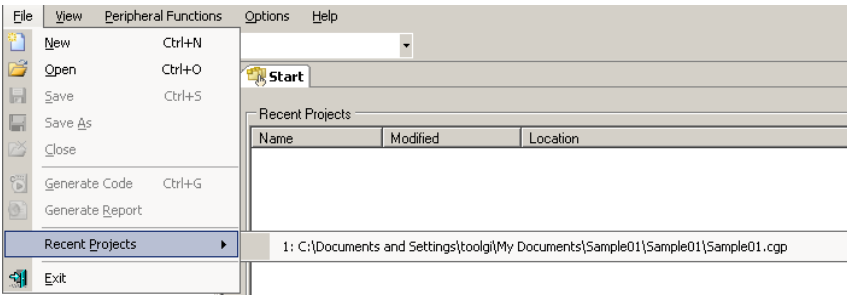

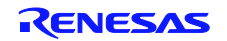

#### <span id="page-18-0"></span>**3.6 Setting up a Peripheral Function**

Peripheral functions to be displayed on the Module panel can be selected by one of the methods listed below. For a description of what is displayed on the Module panel, see **5.2 Module Panel.**

- From the [Peripheral Functions] menu in the Main window, select a peripheral function.
- On the Tree View panel, double-click the peripheral function name.
- Click the module toolbar button.

**Remark: Even when the Module panel is not being displayed, the Module panel can be opened by selecting a peripheral function from either the [Peripheral Functions] menu or the Tree View panel.**

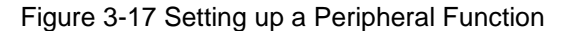

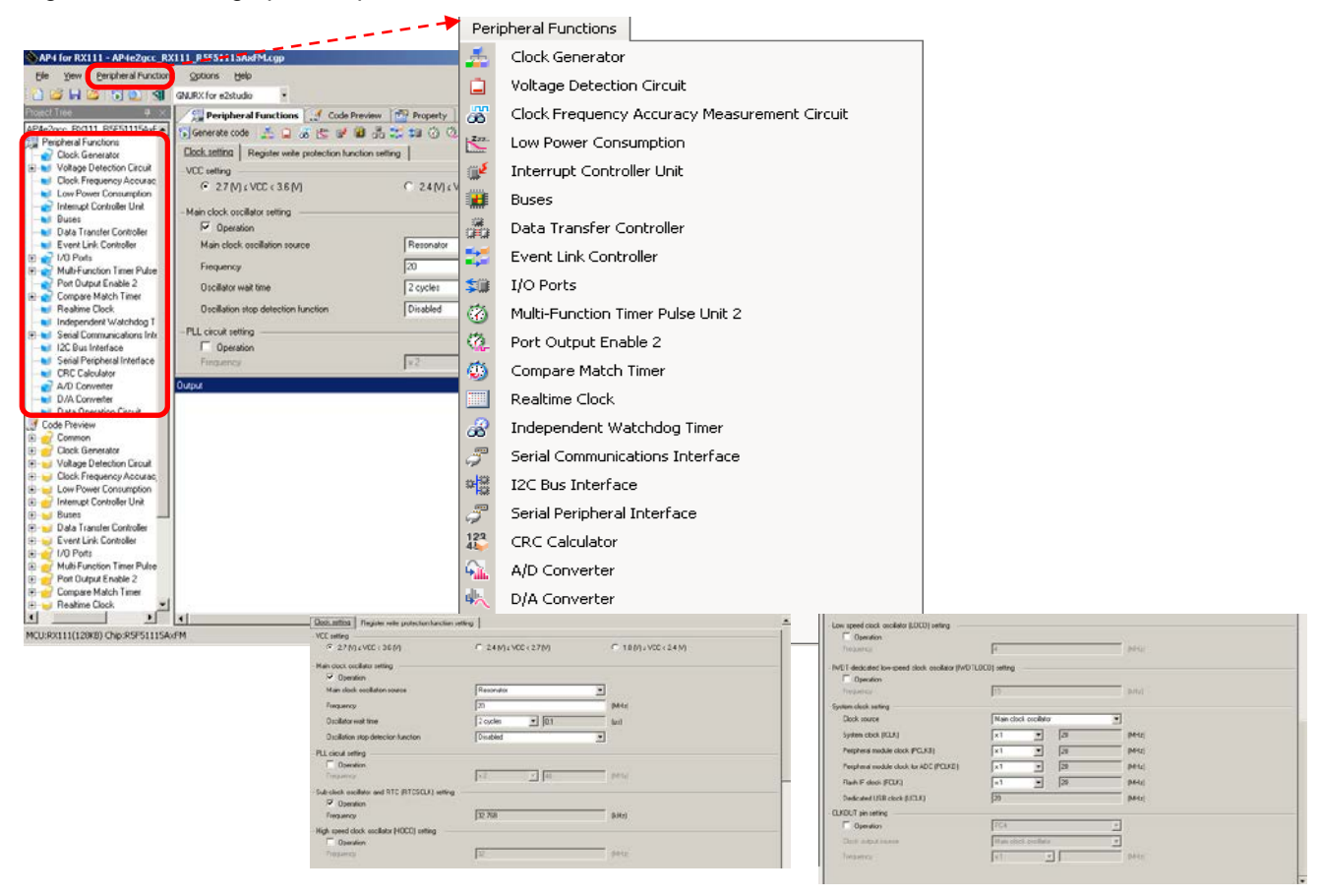

**Caution: The [Clock setting] can affect other peripheral function settings. If the [Clock setting] is modified, the settings for other peripheral functions need to be rechecked.**

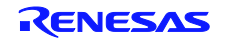

# <span id="page-19-0"></span>**3.6.1** Input Conventions

Input of information into the Module panel is subject to the following conventions:

#### (1) Character set

Table 3-2 lists character sets that the Module panel can accept for input.

#### Table 3-2 List of Character Sets

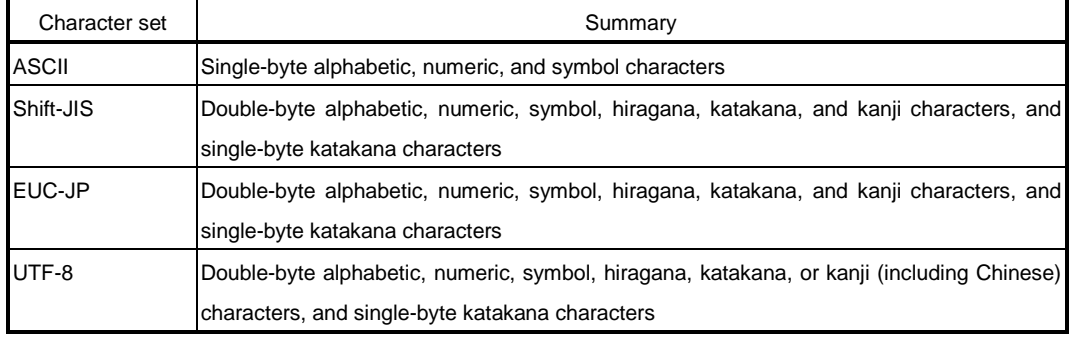

#### (2) Numeric values

Table 3-3 shows radix base numbers that the Module panel can accept for input.

#### Table 3-3 List of Radix Base Numbers

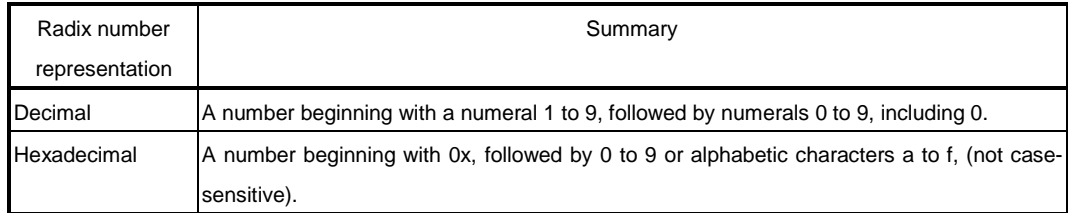

# <span id="page-19-1"></span>**3.6.2** Icon Display on Invalid Input Fields

If an illegal character string is entered or if a value is not entered in a required field, the Module panel displays a icon indicating that the input data is incorrect. In addition, the Module panel represents the affected character string in red to provide a warning that input is invalid.

# **Remarks 1. If an invalid input field is present, control cannot move to another peripheral function setup view.**

**2.** If the mouse cursor is moved to the **i**con, information on the character string to be input (a **helpful hint on how to resolve the input error) is displayed as a popup.**

Figure 3-18 Icon Display on Invalid Input Fields

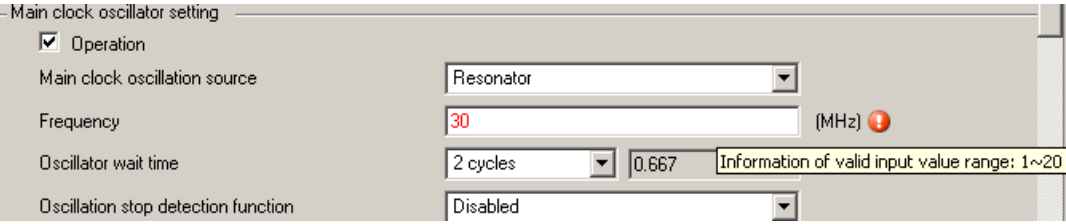

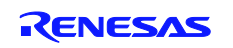

#### <span id="page-20-0"></span>**3.6.3** Icon Display on Pin Contention

As peripheral functions are set on items in which pin contention can occur, the Module panel displays a  $\bullet$ icon in the affected spot to provide a warning on pin contention, indicating that a contention has occurred.

**Remarks 1. The function for which a pin contention warning icon is displayed cannot be enabled. When using the affected function, the contending peripheral function should be disabled.** If the mouse cursor is moved to the **interpretent information on pin** contention (a helpful hint **on how to avoid contention) appears as a popup.** 

#### Figure 3-19 Icon Display on Pin Contention

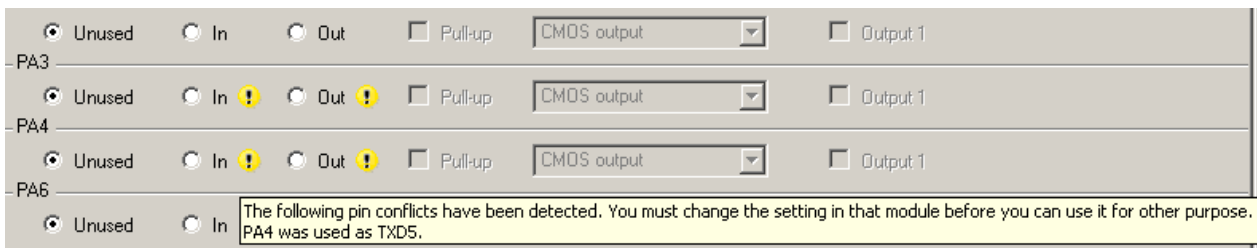

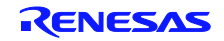

#### <span id="page-21-0"></span>**3.7 Checking Source Code**

The Applilet generates source code (a device driver program) that matches peripheral function settings (see **3.6 [Setting up a Peripheral Function\)](#page-18-0)**. The source code can be checked on the Preview panel. If the Preview panel is not open, clicking the [Preview] tab switches the Module panel to the Preview Panel.

On the tree on the Preview panel, double-clicking either the source code file name or the API function name switches the display of the source code.

On the Preview panel tree, you can specify whether to turn on or off an output, rename API functions, or rename files.

Figure 3-20 Verifying Source Code

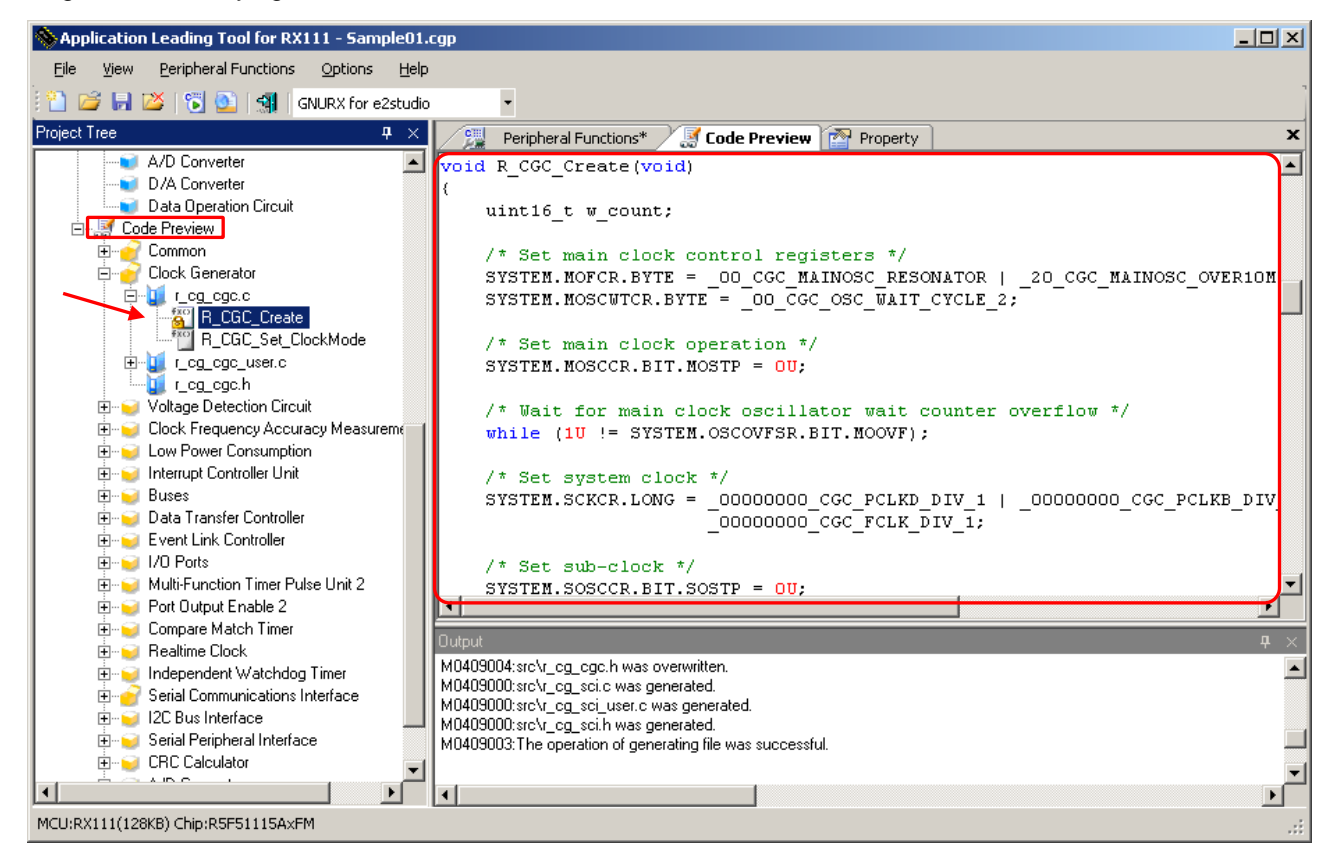

**Remarks 1.** Source code cannot be edited on the Preview panel.

**2.** In some API functions (such as API functions for a serial array unit), register value SFRs and other values are calculated during the code generation process before the function is finalized. For this reason, the source code displayed on the Preview panel may not agree with the source code that is actually output.

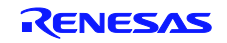

# <span id="page-22-0"></span>**3.7.1** Setting Output on/off

According to the peripheral function settings, the Applilet automatically enables the output of a required API function. For non-mandatory API functions, the user can enable/disable the output of the API function.

On the Preview panel tree, right-clicking the API function name brings up a context menu. By selecting [Generate Code] / [Not Generate Code], the user can specify whether to turn on or off an output of the API function.

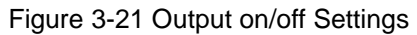

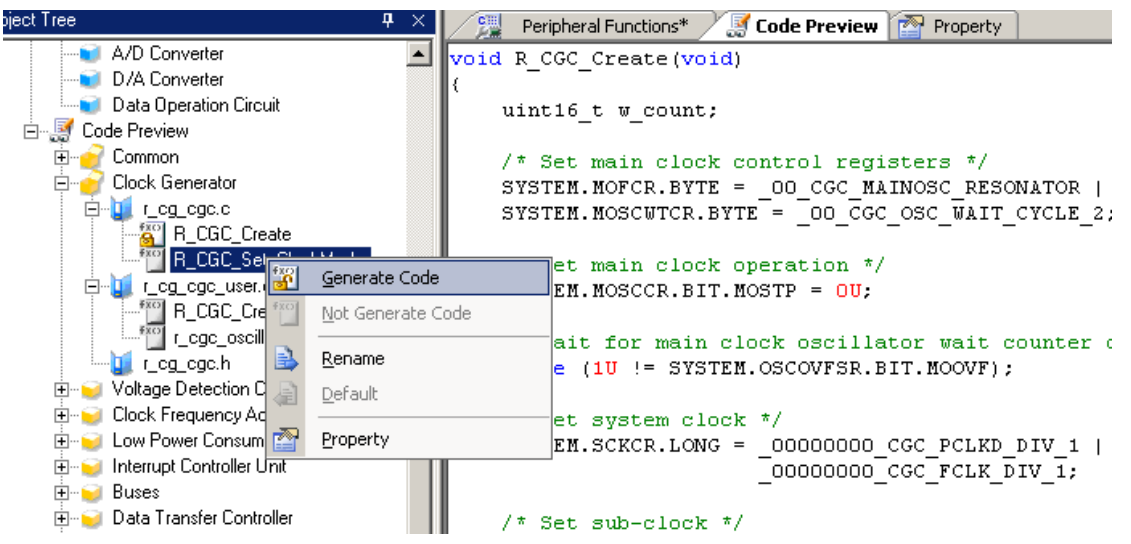

**Remark: Whether output is on or off can be checked by the type of each icon on the Preview panel.**

Table 3-4 Source Code Output on/off

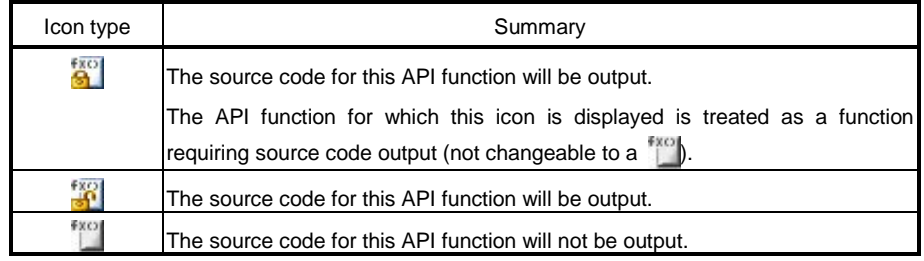

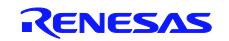

#### <span id="page-23-0"></span>**3.7.2** Renaming a File

In the Applilet, the code to be output can be assigned any file name.

On the Preview panel tree, right-clicking the file name brings up the context menu. By selecting [Rename], you

can edit the file name.

Figure 3-22 Renaming a File

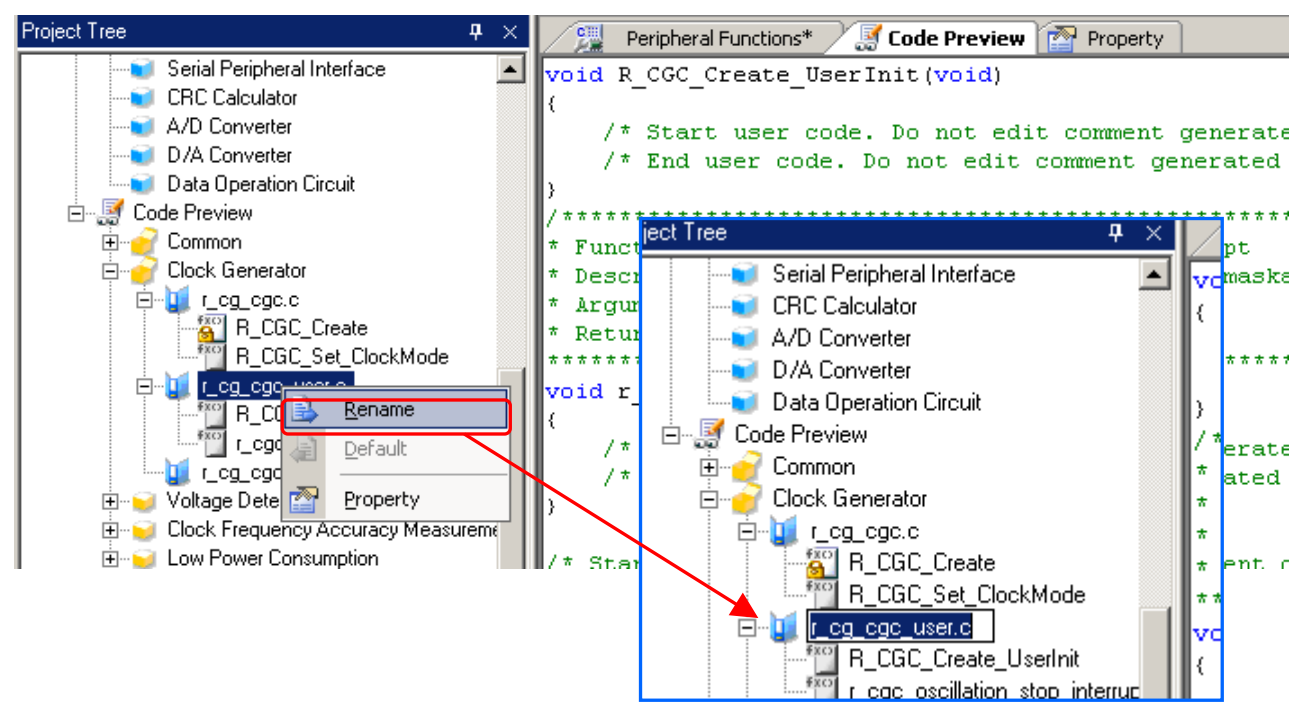

**Remarks 1.** To reset the file name to the default file name provided by the Applilet, select [Default] from the context menu.

- **2.** In file names, single-byte alphanumeric characters and [ \_ ] (underscore) can be used.
- **3.** Information on the file selected on the Preview panel is displayed in [File name] on the

Property panel. File names can also be edited in [File Information].

Figure 3-23 [File Information] Tab (Renaming a File)

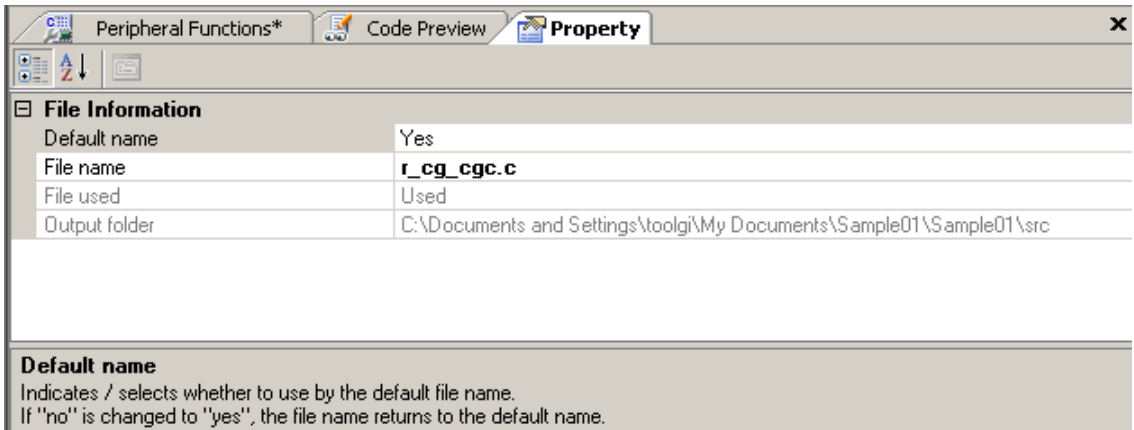

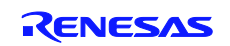

# <span id="page-24-0"></span>**3.7.3** Renaming an API Function

In the Applilet, the code to be output can be assigned any API function name.

On the Preview panel tree, right-clicking the API function name brings up the context menu. By selecting [Rename], you can edit the file name.

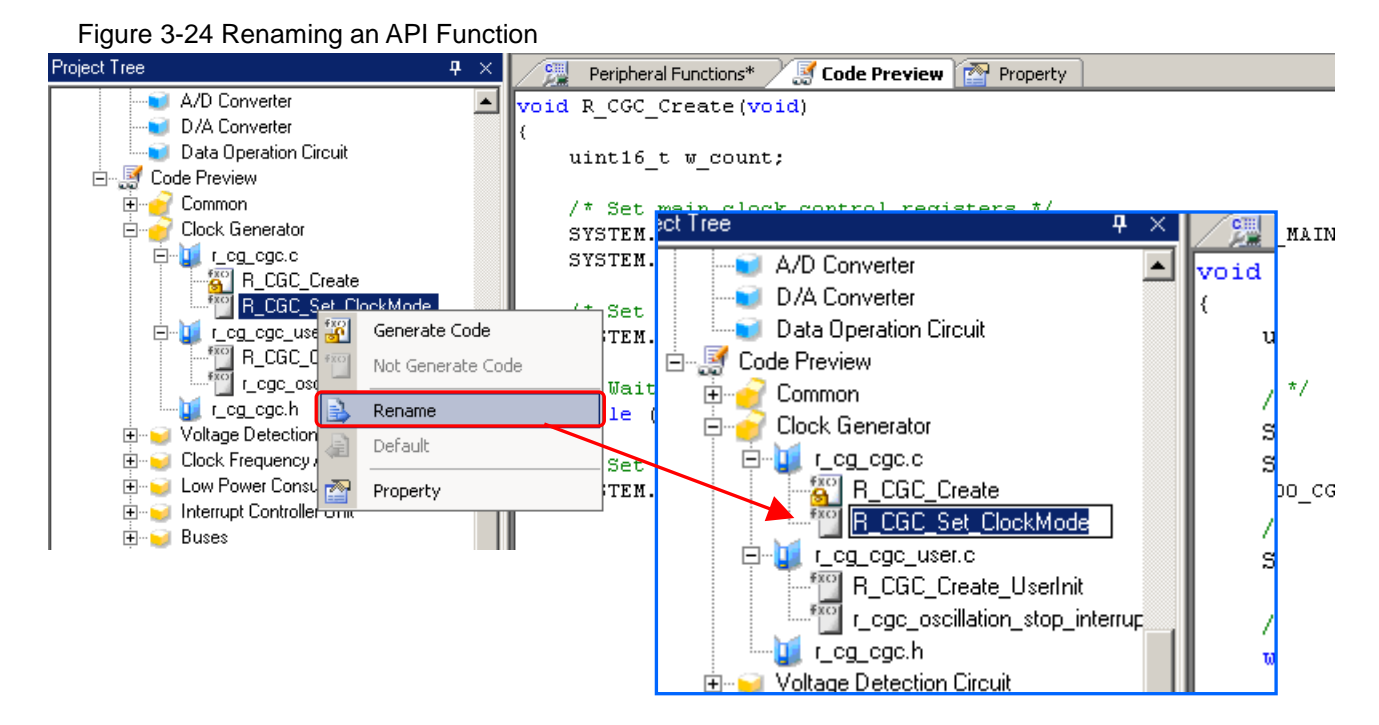

**Remarks 1.** The name of the *main* function cannot be changed.

- **2.** In file names, single-byte alphanumeric characters and  $\lceil \frac{1}{2} \rceil$  (underscore) can be used.
- **3.** Whether output is on or off can be checked by the type of each icon on the Preview panel.

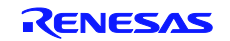

# <span id="page-25-0"></span>**3.8 Output of Source Code**

Source code (a device driver program) can be output by any of the following methods:

- From the [File] menu, select [Generate Code].
- On the toolbar, click the  $\begin{bmatrix} 0 & b \\ c & d \end{bmatrix}$  button.
- On the module toolbar, click the [  $\frac{1}{\sqrt{2}}$  Generate code | ]button

Figure 3-25 Code Generation

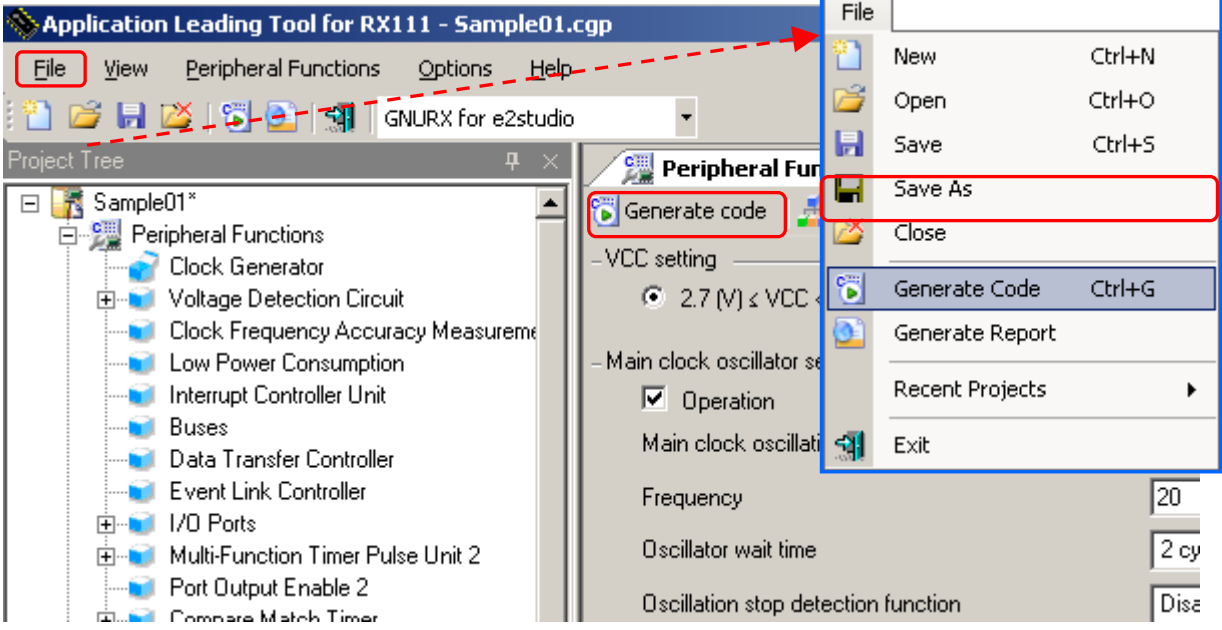

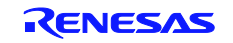

# <span id="page-26-0"></span>**3.8.1** Modifying the Output Modes

In the Applilet, you can select an output mode (overwriting, merging, or previous-file-priority) from [Generate File Mode] on the Property panel.

To change output modes, in the [File generation control] field, click the  $\blacktriangleright$  button to select a desired mode from the list.

Figure 3-26 Changing Output Modes

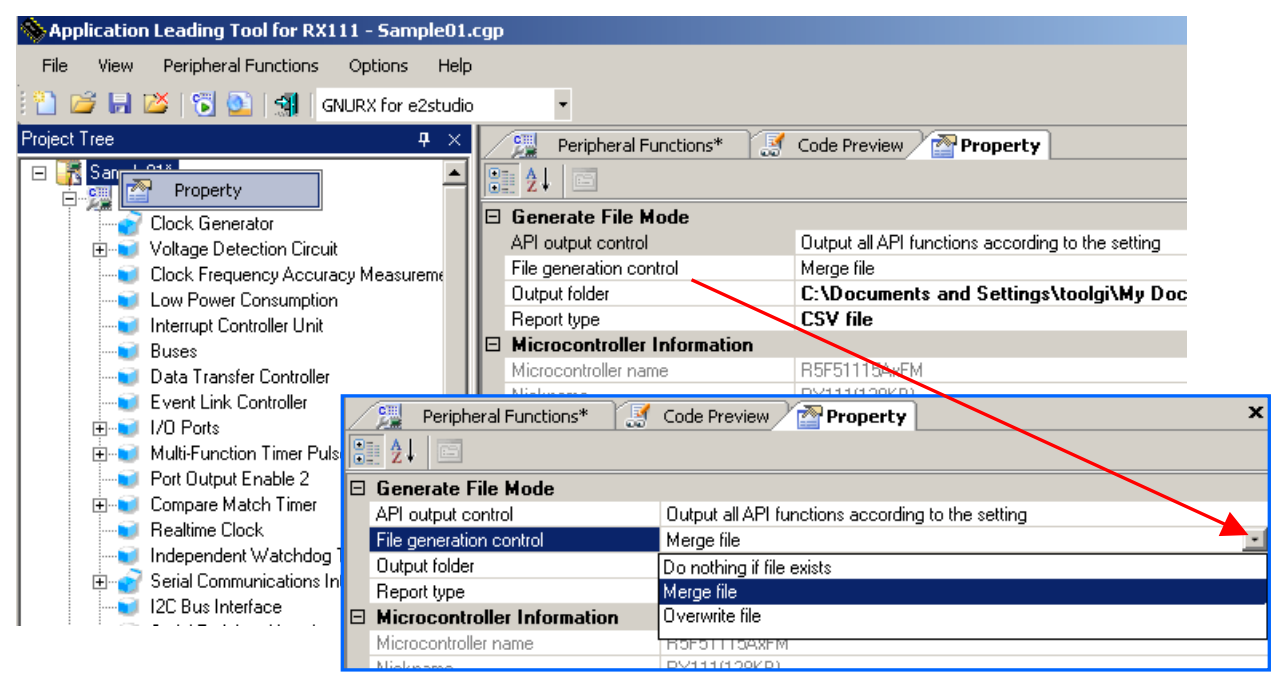

An output mode can be selected from the three modes listed in Table 3-5.

#### Table 3-5 Source Code Output Mode

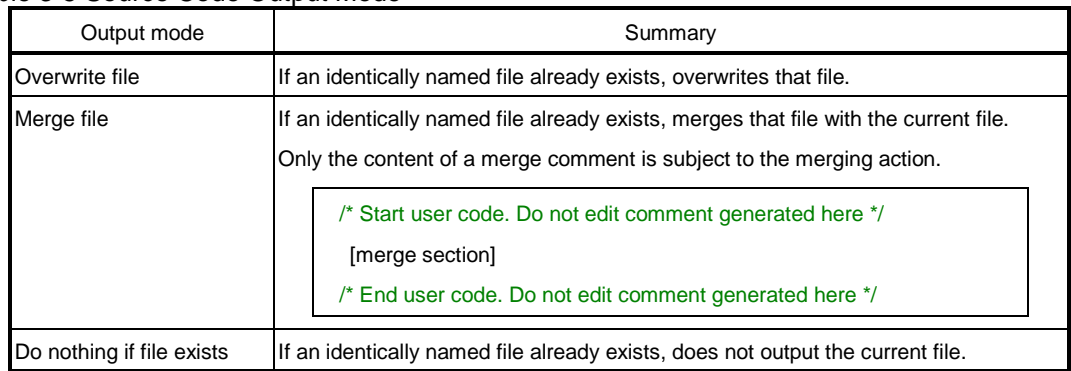

**Remarks 1. The merge comment can vary depending on where it occurs.**

**2. A merge comment should not be edited or moved. If it is edited or moved, the merging cannot be performed correctly.**

**3. The presence of any unpaired braces { } in a merge section can result in deleted source code.**

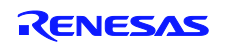

# <span id="page-27-0"></span>**3.8.2** Changing Output Destinations

Figure 3-27 Specifying an Output Destination

In the Applilet, where source code is to be output can be specified in [Output folder] on the Property panel.

To change destination folders, an output destination folder can be selected on the [Browse For Folder] screen, which is displayed when the  $\frac{1}{2}$  button in the destination folder field is clicked.

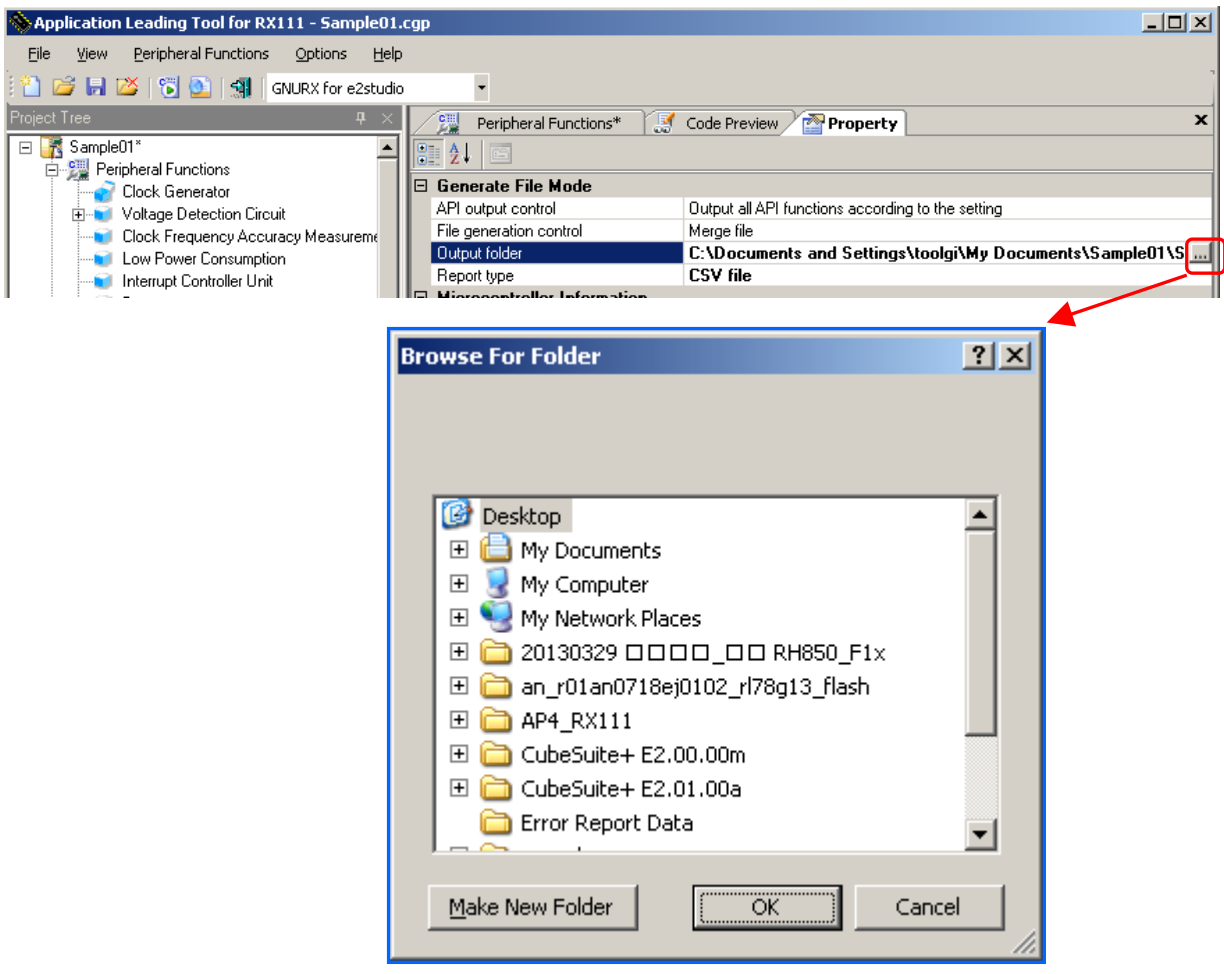

**Remark: In the installation destination folder name, none of these 11 characters, [( / \* : < > ? | " ¥ ; ,] can be used.**

**Also, a space (a single-byte blank character) cannot be used at the beginning or end of a folder name.** 

**The output changing process may fail if an illegal character is specified in the folder name.**

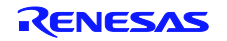

## <span id="page-28-0"></span>**3.9 Generating a Report File**

A report file can be output by either of the following methods:

- From the [File] menu, select [Generate Report].
- On the toolbar, click the  $\begin{bmatrix} 1 \\ 0 \end{bmatrix}$  button.
- Eile Figure 3-28 Report Output New Ctrl+N  $\ddot{\otimes}$  Application Leading Tool for RX111 - Sample01.cgp 后 Ctrl+O Open **File Y**iew Peripheral Functions Options Help Ы Save Ctrl+S ? BIX-5181  $\lceil \cdot \rceil$ GNURX for e2studio E Save As Project Tree 图 Peripheral F Close □ K Sample01' Generate code 6 Generate Code Ctrl+G 白 2019 Peripheral Functions VCC setting **Clock Generator** ю Generate Report  $C = 2.7$  [V]  $\leq$  VC **E-D** Voltage Detection Circuit Clock Frequency Accuracy Measureme Recent Projects þ Main clock oscillato Low Power Consumption बा Exit Interrupt Controller Unit  $\nabla$  Operation **Buses**  $\overline{\mathsf{Res}}$ Main clock oscillation source Data Transfer Controller **Event Link Controller**  $\overline{20}$ Frequency 中心 I/O Ports Oscillator wait time  $\sqrt{2}$  cv **E** Multi-Function Timer Pulse Unit 2 Port Output Enable 2 Oscillation stop detection function Dise Compare Match Time

**Remarks 1.** The names of report files are "macro" and "function".

macro: Peripheral function settings information

function: Source code information

- **2.** The format (HTML or CSV) for the report file and its output destination can be selected on the [output] tab on the Property panel.
- **3.** If the destination folder for the report file already contains a report file, the existing file will be overwritten, irrespective of file generation mode settings.

#### Figure 3-29 Example of Report File Output **(a) macro.html (b) function.html**

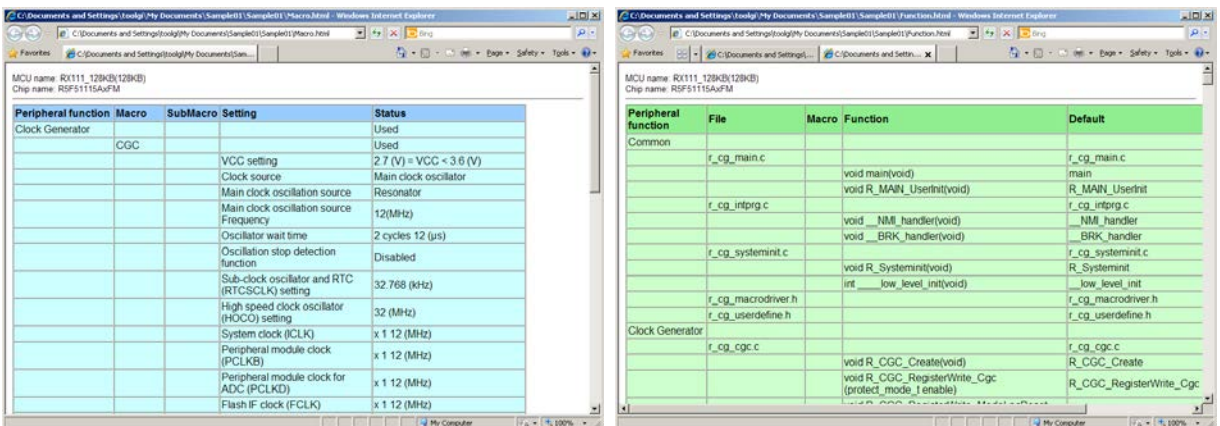

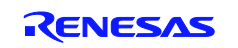

# <span id="page-29-0"></span>**3.10 Saving a Project**

To save information that has been set, any of the following methods can be used:

#### (1) Save as

Select the [File] menu -> [Save As...]. Alternatively, click the  $\left[\begin{array}{c} \bullet \\ \bullet \end{array}\right]$  button on the toolbar, The [Save As]

dialog box appears.

Figure 3-30 [Save As] Dialog Box

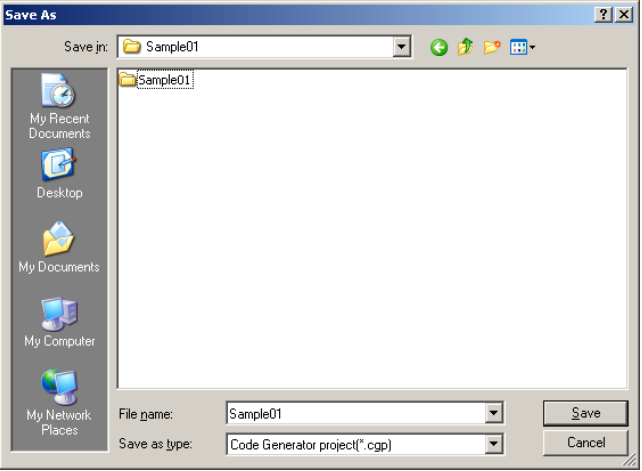

To save the information that has been set, specify a destination and a file name, and click the [Save] button.

## $(2)$  Save

Select the [File] menu -> [Save]. Or on the toolbar, click the  $\begin{bmatrix} \blacksquare \ \blacksquare \end{bmatrix}$  button. The file (project) being edited is saved on an overwrite basis.

#### (3) Close and save

When an attempt is made to exit from the Applilet without saving the modified settings, a save confirmation dialog box appears.

Clicking the [Yes] button saves the file (project) being edited on an overwrite basis.

Clicking the [No] button skips the save process.

#### Figure 3-31 Question Dialog Box

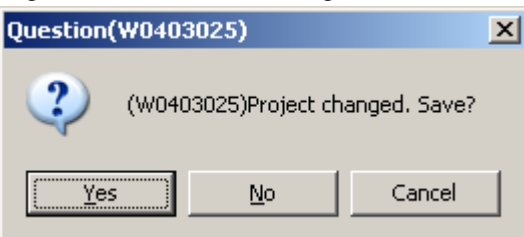

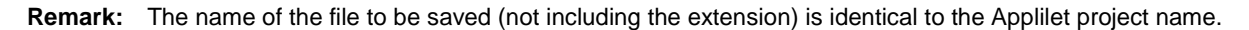

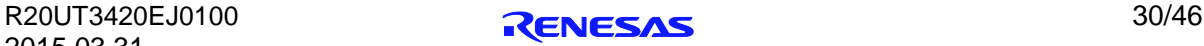

# <span id="page-30-0"></span>**3.11 Closing**

The Applilet can be closed by any of the following methods:

- On the Main window, select the [File] menu -> [Exit].
- On the toolbar, click the  $\begin{bmatrix} -1 \\ 1 \end{bmatrix}$  button.
- On the Main window, click the  $[\mathbf{X}]$  button.
- On the menu that appears when an icon on the title bar is clicked, select [Close].

## <span id="page-30-1"></span>**3.12 Coding**

After code is generated, the source code that has been output is read using the integrated development environment platform.

The program is completed by adding user source files as necessary or adding code in the merge comment in the file that is output by the Applilet.

When outputting a source code using the Applilet again after editing the source code on the integrated development environment platform, observe the following points:

- **Cautions 1. If the output mode is [Overwrite file], any editing that was performed on the integrated development environment platform with respect to the Applilet output file will be disabled.**
	- **2. If the output mode is [Merge file], any editing that was performed on the integrated development environment platform outside a merge comment will be disabled.**
	- **3. If the output mode is [Do nothing if file exists], any changes to Applilet settings other than a new output file will be disabled.**
	- **4. The Applilet does not delete files that are no longer needed due to changes in settings.**

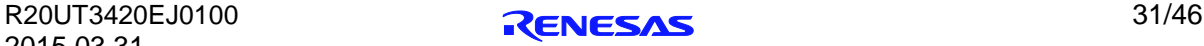

# **Chapter 4 Menu Reference**

# <span id="page-31-1"></span><span id="page-31-0"></span>**4.1 [File] Menu**

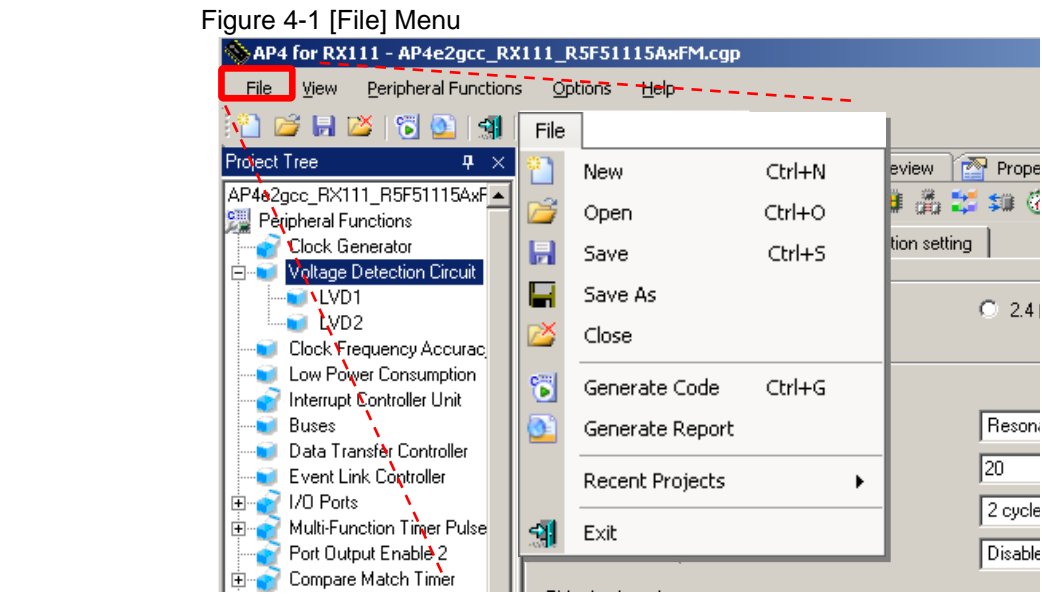

#### Table 4-1 [File] Menu

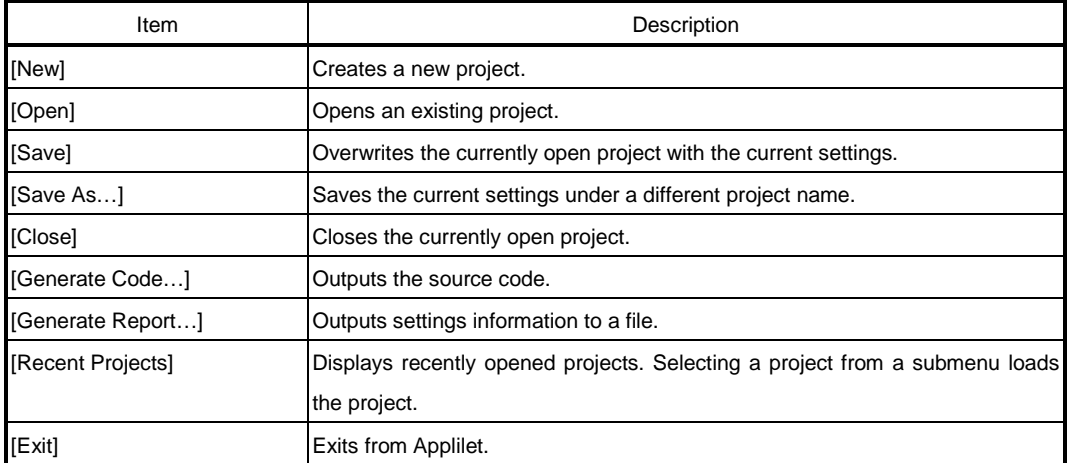

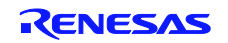

# <span id="page-32-0"></span>**4.2 [Peripheral Functions] Menu**

The [Peripheral Functions] menu displays peripheral functions that the target device has (only those peripheral functions that are supported by Applilet). When a peripheral function is selected, the associated settings screen is displayed on the Module panel.

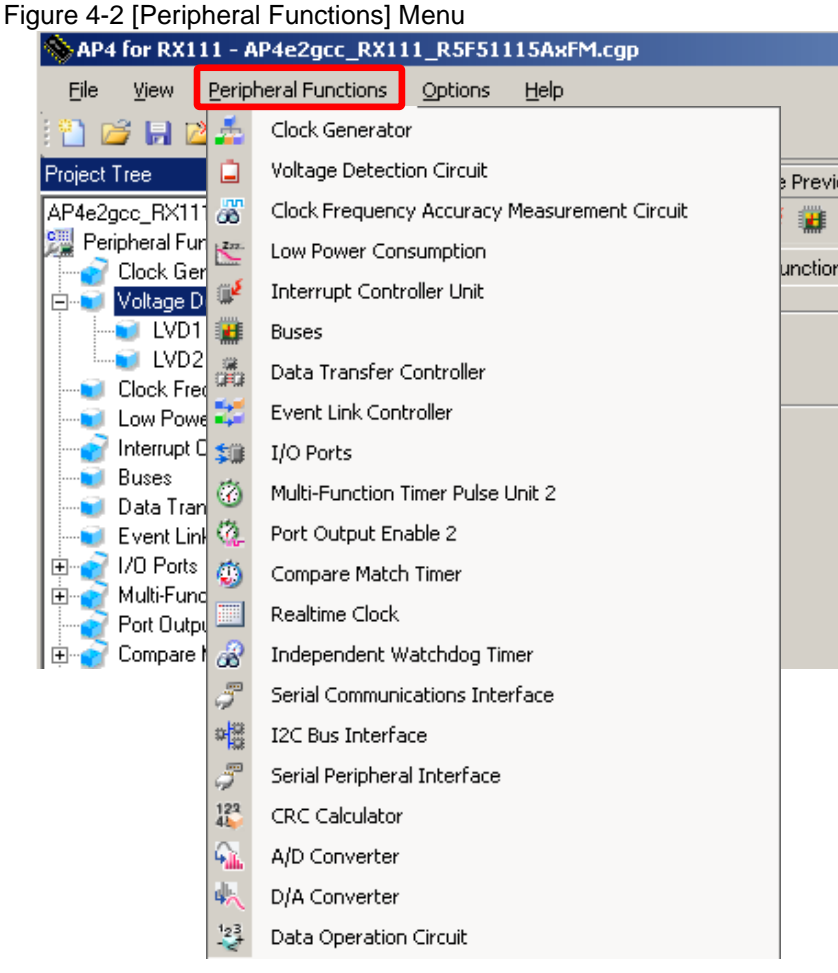

**{** XE "メニュー:周辺機能" ¥y "メニュー:しゅうへんきのう" **}**

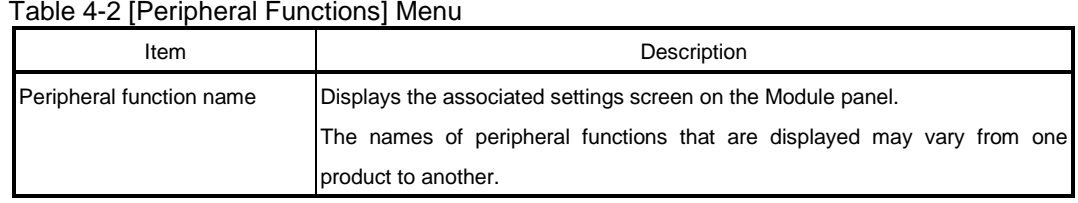

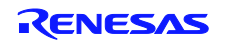

# <span id="page-33-0"></span>**4.3 [Options] Menu**

Figure 4-3 [Options] Menu

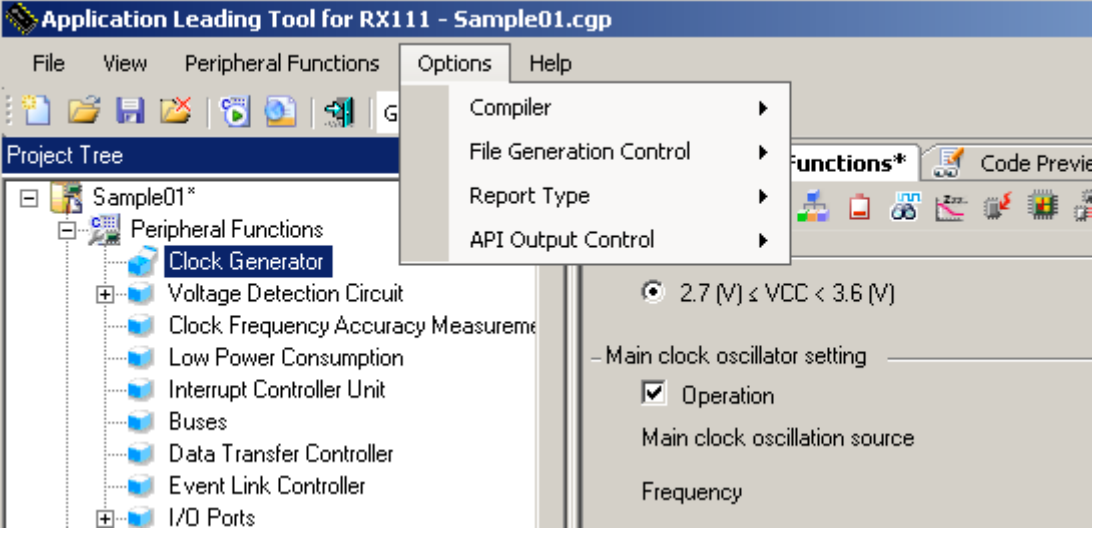

#### Table 4-3 [Options] Menu

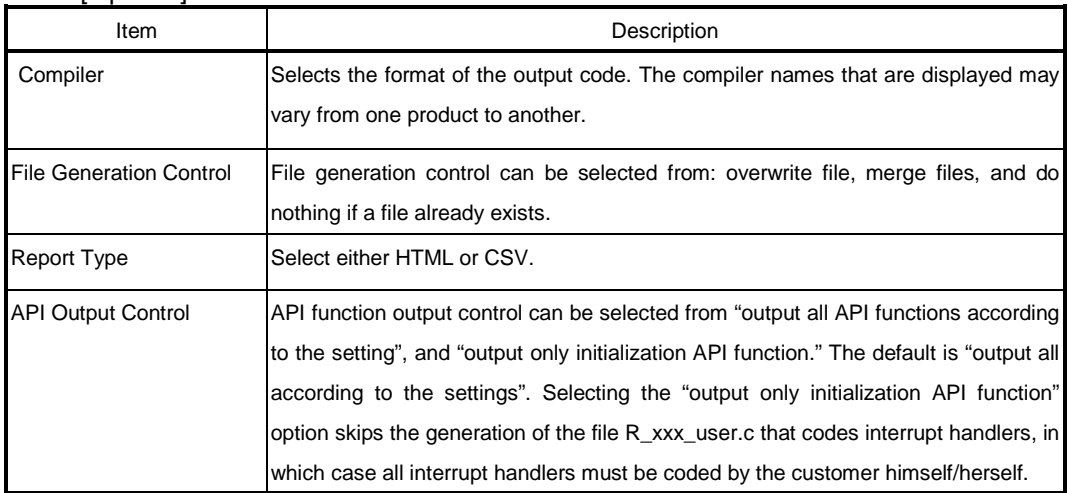

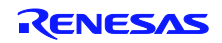

# <span id="page-34-0"></span>**4.4 [Help] Menu**

Figure 4-4 [Help] Menu

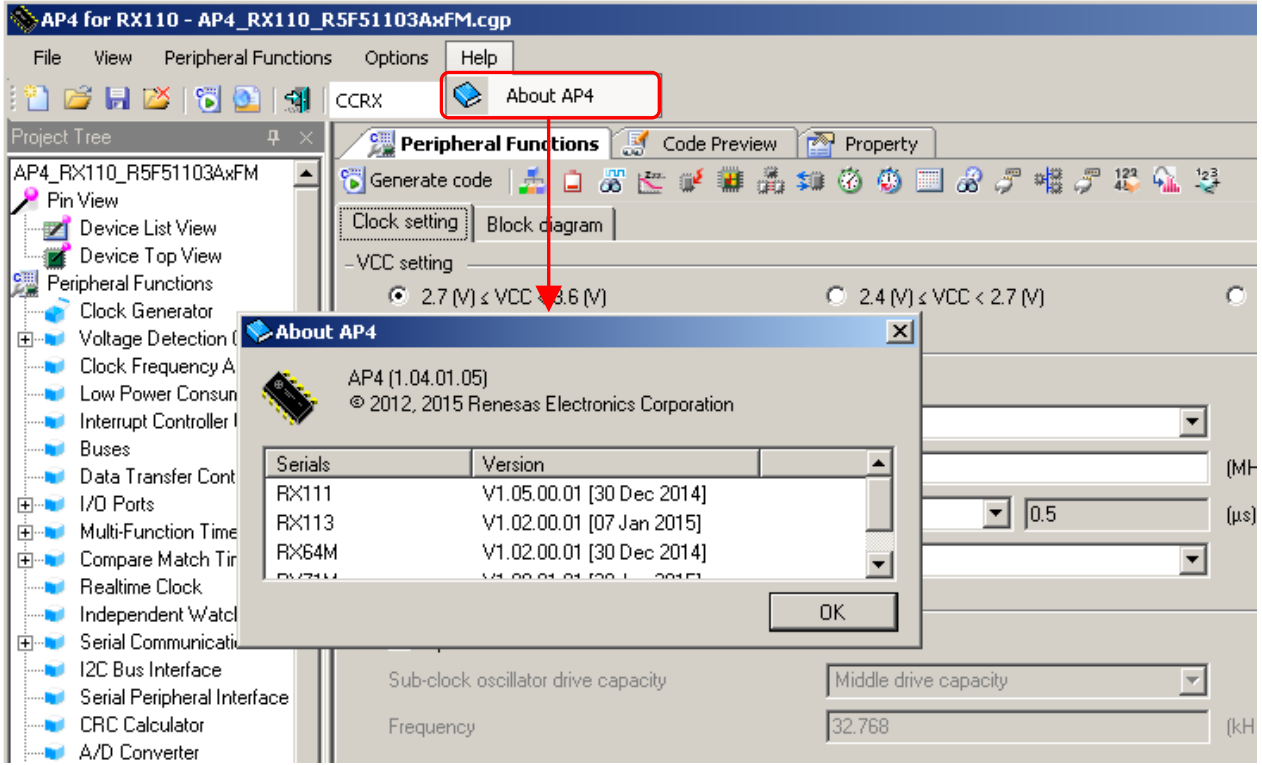

#### Table 4-4 [Help] Menu

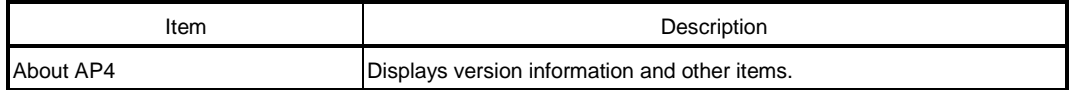

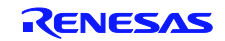

## <span id="page-35-0"></span>**4.5 Toolbars**

Applilet provides two toolbars: The main toolbar, which is always displayed below the Manu bar, and a module toolbar, which is displayed above the Module panel.

#### <span id="page-35-1"></span>**4.5.1** Main Toolbar

The main toolbar is always displayed below the menu bar.

By clicking buttons on the main toolbar, you can execute functions such as project file operation, code generation, and report output.

Figure 4-5 Main Toolbar

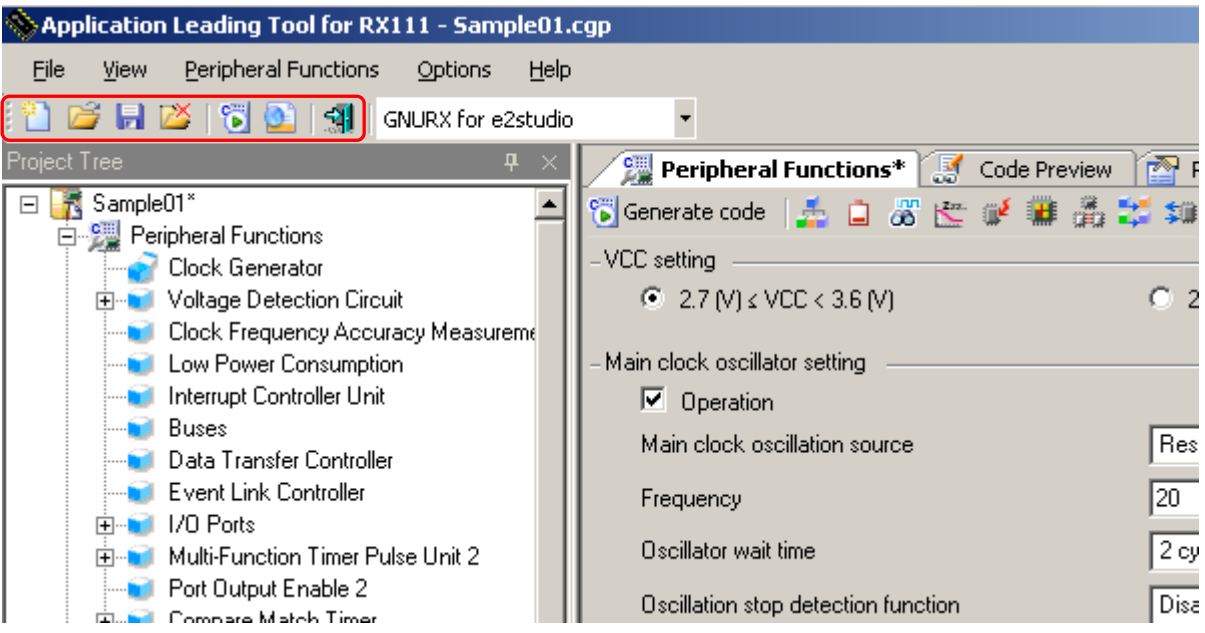

The main toolbar contains the following buttons:

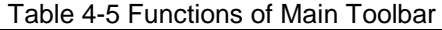

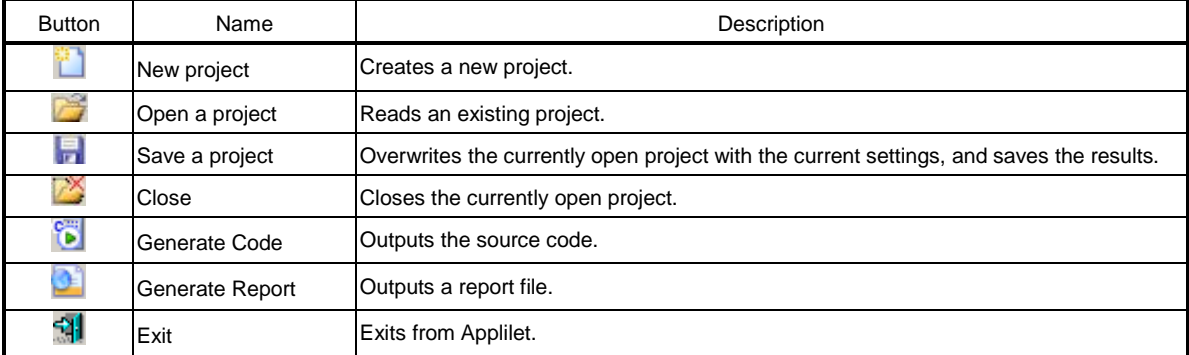

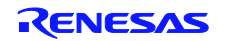

# <span id="page-36-0"></span>**4.5.2** Module Toolbar

The module toolbar is displayed above the Module panel.

Clicking the [  $\frac{c}{b}$  Generate code | ] button causes the execution of the code generation process. By clicking peripheral function buttons, you can switch the peripheral functions to be displayed or set up on the Module panel.

Figure 4-6 Module Toolbar

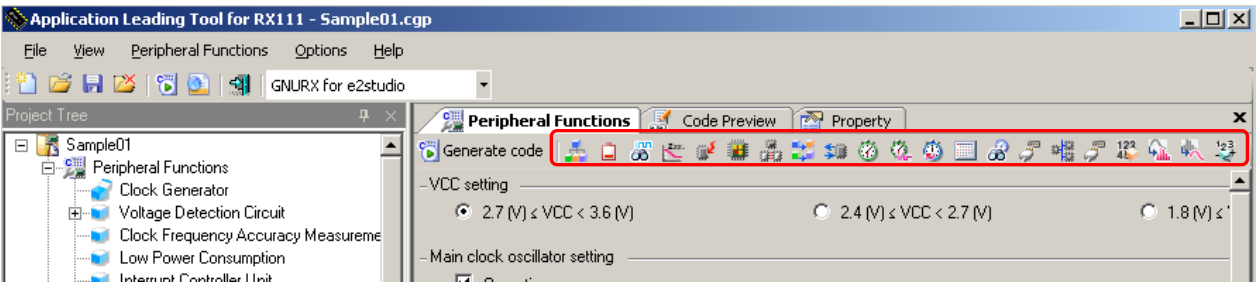

The module toolbar contains the following buttons:

#### Table 4-6 Functions of Module Toolbar

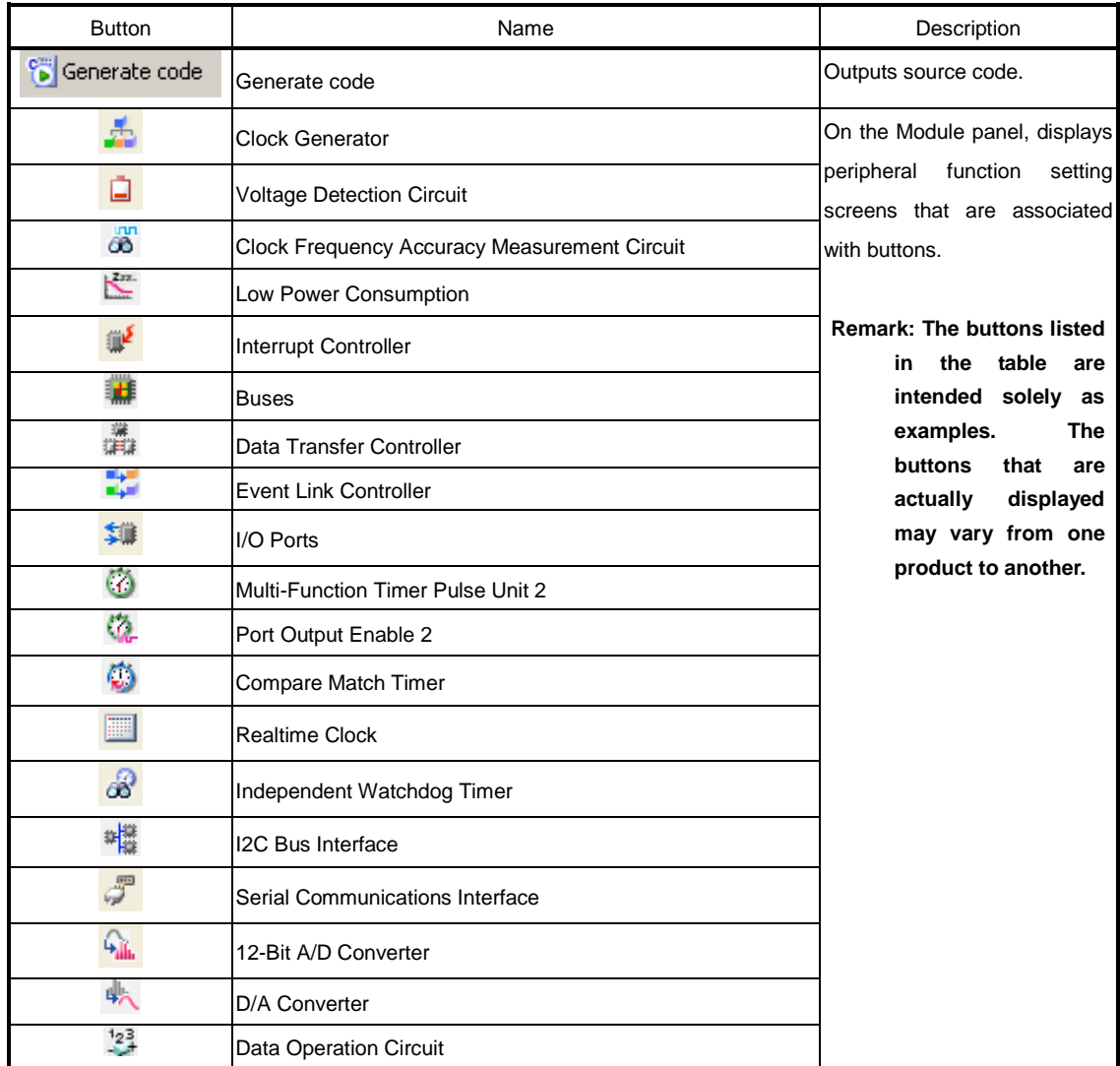

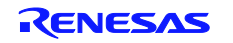

# **Chapter 5 Window Reference**

<span id="page-37-0"></span>The Applilet provides different windows for different microcontroller products that it supports.

This manual describes the displays and operating procedures that are common to the microcontroller products that the Applilet supports. Product-by-product descriptions of windows are omitted.

# <span id="page-37-1"></span>**5.1 Project Tree Panel**

The Project Tree panel displays, in tree format, the peripheral functions (those which are supported by the Applilet) that target devices possess. By double-clicking the name of a peripheral function, you can switch between modules that are displayed or set up on the Module panel.

Figure 5-1 Display of Project Tree Panel

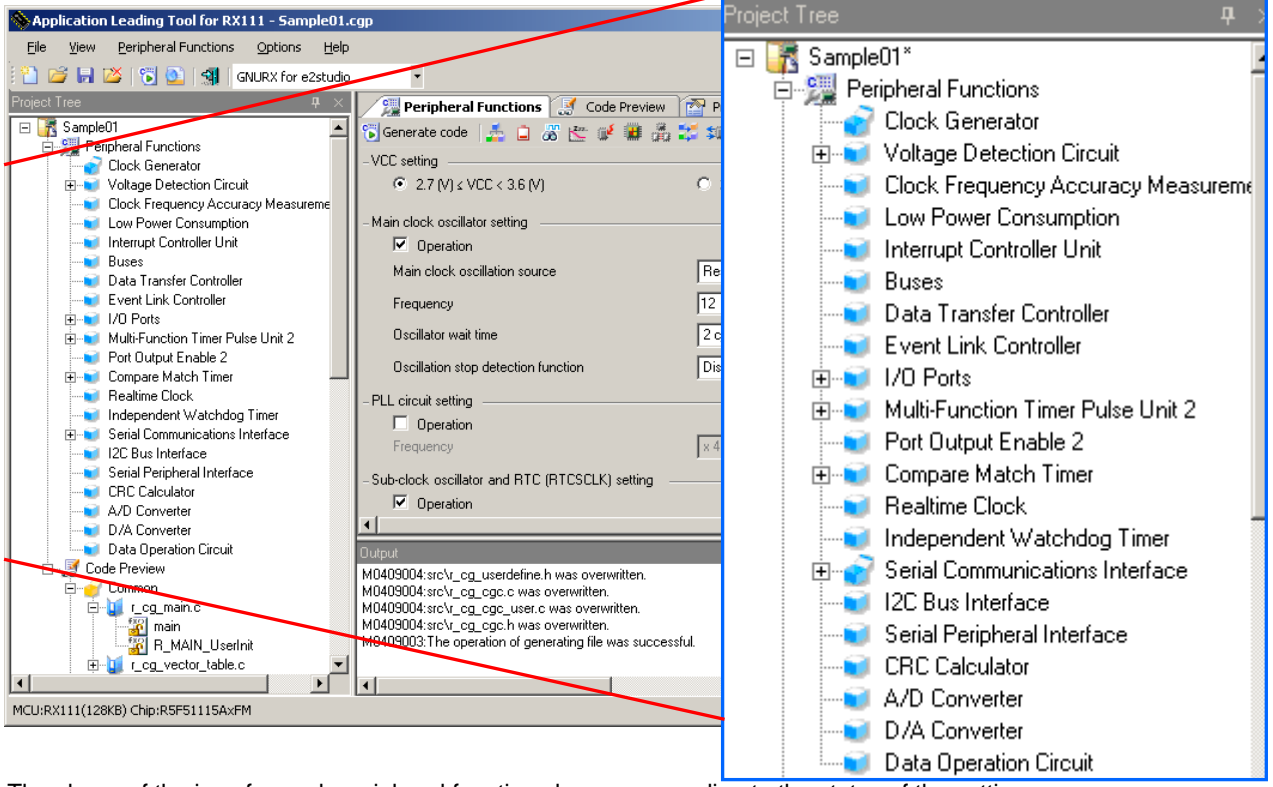

The shape of the icon for each peripheral function changes according to the status of the settings. Table 5-1 Project Tree Panel Icons

| Icon | Summary                                                |  |
|------|--------------------------------------------------------|--|
|      | The corresponding peripheral function is already set.  |  |
|      | The corresponding peripheral function is not set/used. |  |

Right-clicking the name of a peripheral function brings up a context menu.

Table 5-2 Project Tree Panel Context Menu

| Item                    | Description                                                                       |  |  |  |
|-------------------------|-----------------------------------------------------------------------------------|--|--|--|
| [Return to Reset Value] | Resets the settings for a selected peripheral function to their Applilet default. |  |  |  |
|                         | The range of initial settings may vary by function.                               |  |  |  |

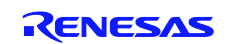

# <span id="page-38-0"></span>**5.2 Module Panel**

The Module panel allows you to set peripheral functions. For a description on how to operate the Module panel, see **3.6 [Setting up a Peripheral Function.](#page-18-0)**

Figure 5-2 Displaying of Module Panel

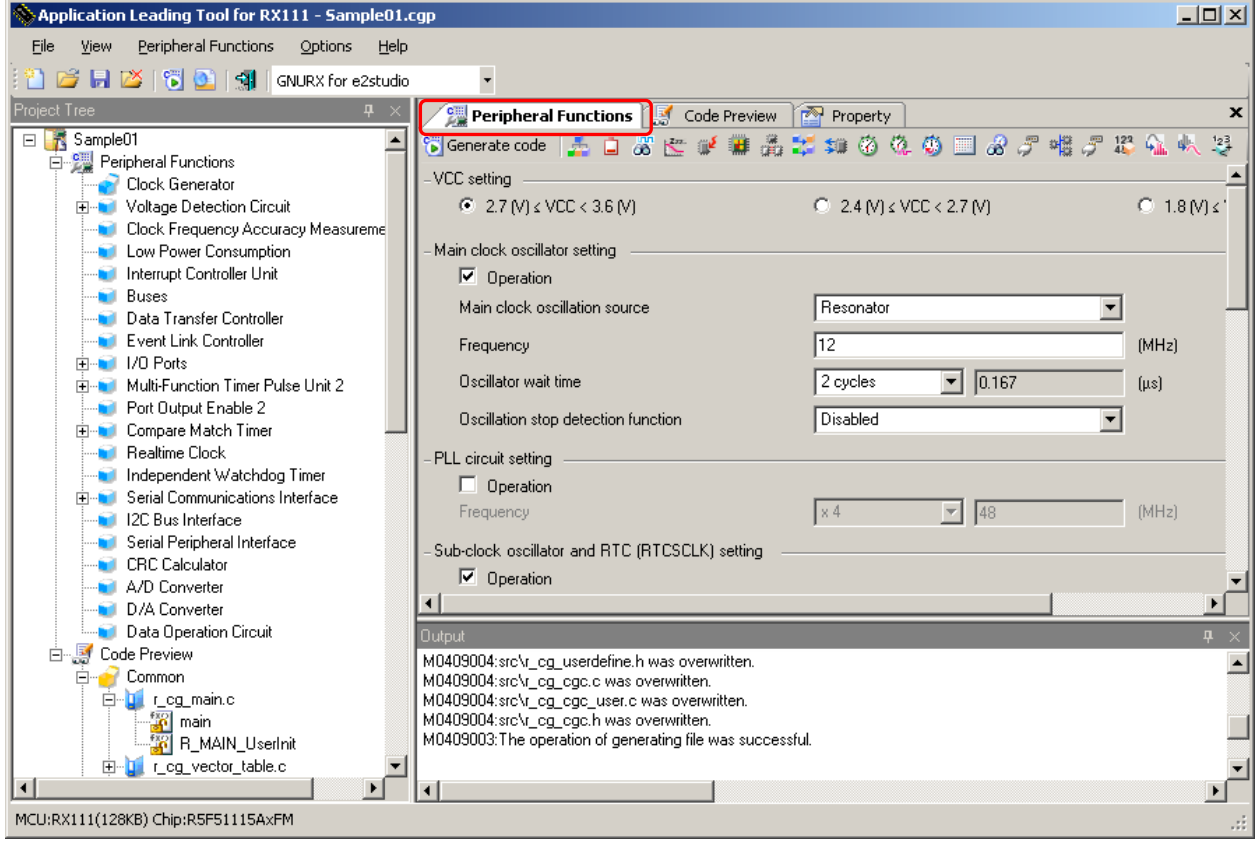

**Remark:** The display positions of the Module panel and Preview panels can be changed by dragging and dropping the tab.

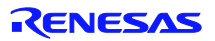

#### <span id="page-39-0"></span>**5.2.1** Example of a Module Panel for Clock Generation Circuits

The figure below shows an example of a Module panel for clock generation circuits. By changing functions to be set through the tabs, you can set an operation, by function. Executing [Return to Reset Value] from the Project Tree panel resets all tab settings to their default values.

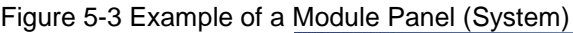

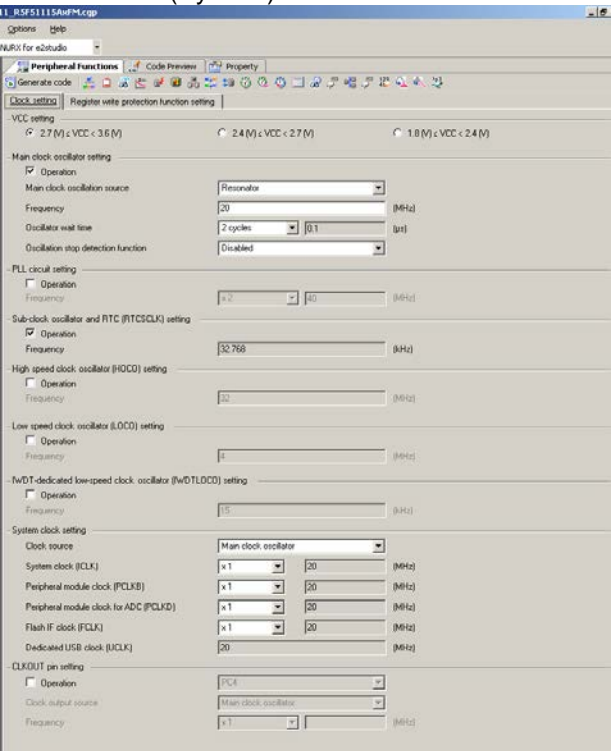

#### <span id="page-39-1"></span>**5.2.2** Example of a Module Panel for Ports

The figure below shows an example of a Module panel for ports. By changing ports to be set through the tabs, you can set peripheral function operations by port. Executing [Return to Reset Value] from the Project Tree panel resets all tab (port) settings to their default values.

|         | $\boldsymbol{\mathsf{x}}$<br><b>Peripheral Functions* S</b> Code Preview <b>P</b> Property |                 |                   |                                                       |                                                                                               |                      |                   |
|---------|--------------------------------------------------------------------------------------------|-----------------|-------------------|-------------------------------------------------------|-----------------------------------------------------------------------------------------------|----------------------|-------------------|
|         |                                                                                            |                 |                   |                                                       | is Generate code   上口あたび # 再出事 # 多なあ = 1 おア幅アポ 4: 4, や                                        |                      |                   |
| PE0.    |                                                                                            |                 |                   |                                                       | Port0   Port1   Port2   Port3   Port4   Port5   PortA   PortB   PortC   PortE   PortH   PortJ |                      |                   |
| PE1     |                                                                                            |                 |                   | C Unused C In C O Out C Full-up CMOS output           |                                                                                               | $\vert \nabla \vert$ | $\Box$ Output 1   |
| $PE2 -$ | C Unused                                                                                   | $\sim$ C In     |                   | ● C Dut D Pull-up                                     | N-channel open-drain                                                                          | ▾                    | $\Box$ Output 1   |
| $PE3 -$ | C Unused                                                                                   | C <sub>ln</sub> | ● C Dut D Pull-up |                                                       | CMOS output                                                                                   | ▼                    | $\nabla$ Output 1 |
| $PE4 -$ | <b>C</b> Unused                                                                            |                 |                   | $\odot$ In $\odot$ $\odot$ Out $\odot$ $\Box$ Pull-up | CMOS output                                                                                   | $ \mathbf{v} $       | $\Box$ Output 1   |
| $PE5 =$ | C Unused                                                                                   |                 |                   | $\odot$ in $\odot$ $\odot$ 0u $\odot$ $\Box$ Pull-up  | CMOS output                                                                                   | $\vert \nabla \vert$ | $\Box$ Output 1   |
| $PE6 =$ | C Unused                                                                                   | $C \ln$         | $\epsilon$ Out    | $\Gamma$ Pull-up                                      | N-channel open-drain                                                                          | ▾╎                   | $\nabla$ Output 1 |
| $PE7 -$ | C Unused                                                                                   | $\epsilon$ in   | ∴ © Out           | $\Box$ Pull-up                                        | CMOS output                                                                                   | $ \nabla $           | $\Box$ Output 1   |
|         | C Unused                                                                                   | $\mathbb{F}$ in | $C$ Out           | $\triangleright$ Pull-up                              | CMOS output                                                                                   | $ \nabla $           | $\Box$ Output 1   |

Figure 5-4 Example of a Module Panel (Ports)

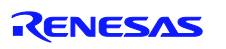

## <span id="page-40-0"></span>**5.2.3** Example of a Module Panel for a Peripheral Function (1 Channel)

The figure below shows an example of a Module panel for a peripheral function with only one channel installed. The operation of the peripheral function can be set by setting the various items that are displayed on the panel. Executing [Return to Reset Value] from the Project Tree panel resets the settings to their default values.

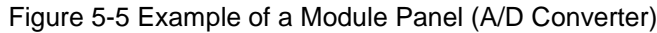

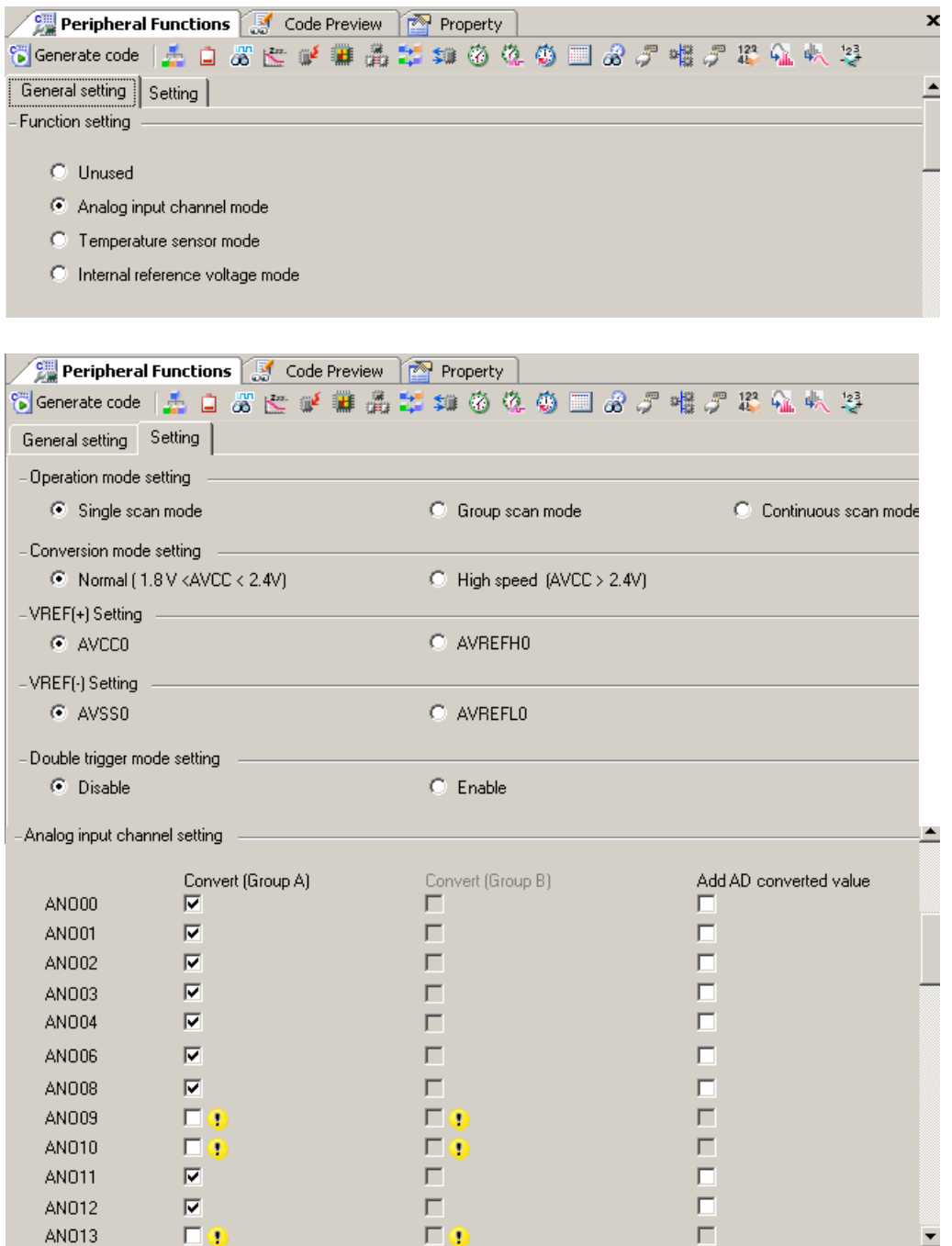

# <span id="page-41-0"></span>**5.2.4** Example of a Module Panel for a Peripheral Function (Multiple Channels)

The figure below shows an example of a Module panel for a peripheral function containing multiple channels. By changing channels to be set through the tabs, you can set peripheral function operations, by channel. Executing [Return to Reset Value] from the Project Tree panel resets the settings for the currently selected channel to their default values.

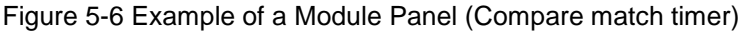

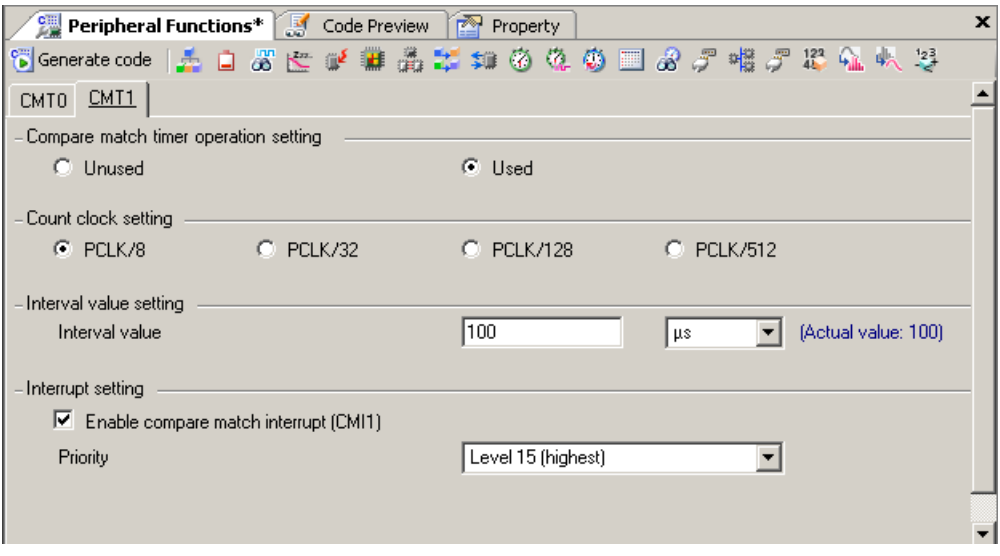

**Caution: Executing the [Return to Reset Value] when a target peripheral function is not displayed on the Module panel resets the settings for the starting channel (the leftmost tab) to their default values.**

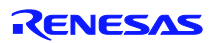

#### <span id="page-42-0"></span>**5.2.5** Example of a Module Panel for a Peripheral Function (1 Unit)

The figure below shows an example of a Module panel in which settings change by channel, according to a selected function. For each channel, select the function to be used, and for each selected channel, set details. Executing [Return to Reset Value] from the Project Tree panel resets all tab (channel) settings to their default values.

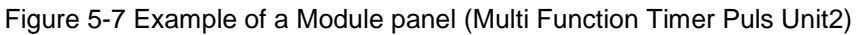

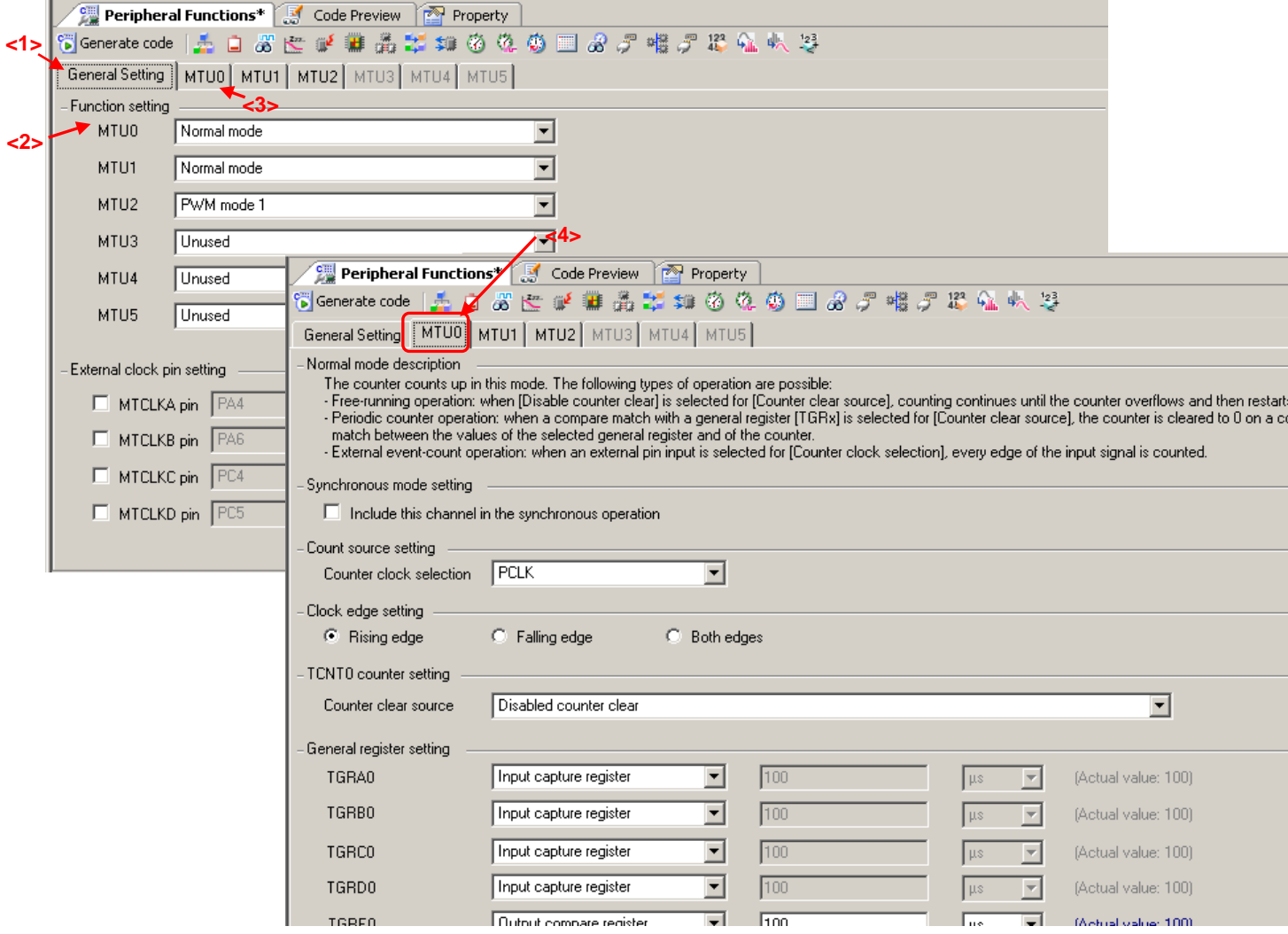

Remark: In the example shown in Figure 5-7, settings are specified in the following order:

- <1> Select the [general Setting] tab.
- <2> Select MTU0 function (the [MTU0] tab is enabled).
- <3> Select the [MTU0] tab.
- <4> Set details on MTU0.

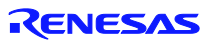

#### <span id="page-43-0"></span>**5.3 Preview Panel**

The Preview panel is used to the file and the API function to be output during code generation. For a description of operating procedure, see **3.7 Checking [Source Code](#page-21-0)**.

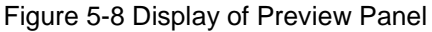

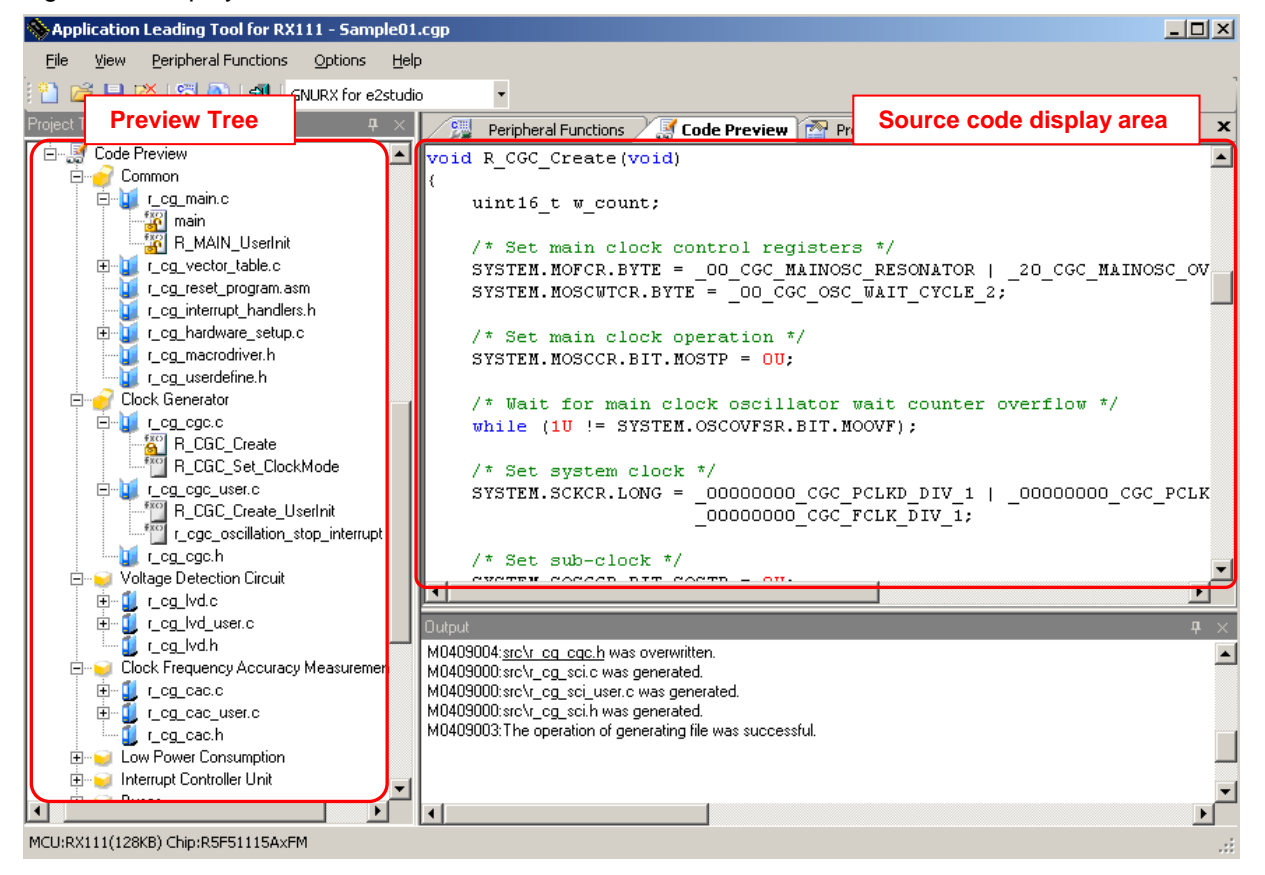

#### (1) Preview Tree

Double-clicking the source file or API function name on the Preview tree changes the display of the source code display area.

On the Preview tree, the shapes of the icons change according to the status of the settings.

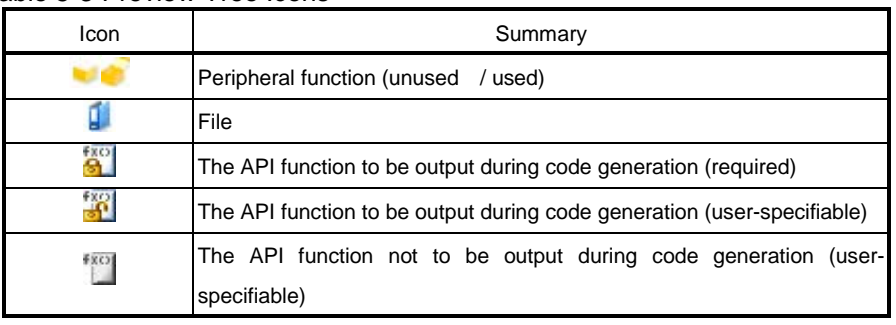

Table 5-3 Preview Tree Icons

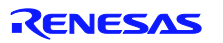

Right-clicking the API function/file name brings up the context menu.

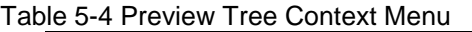

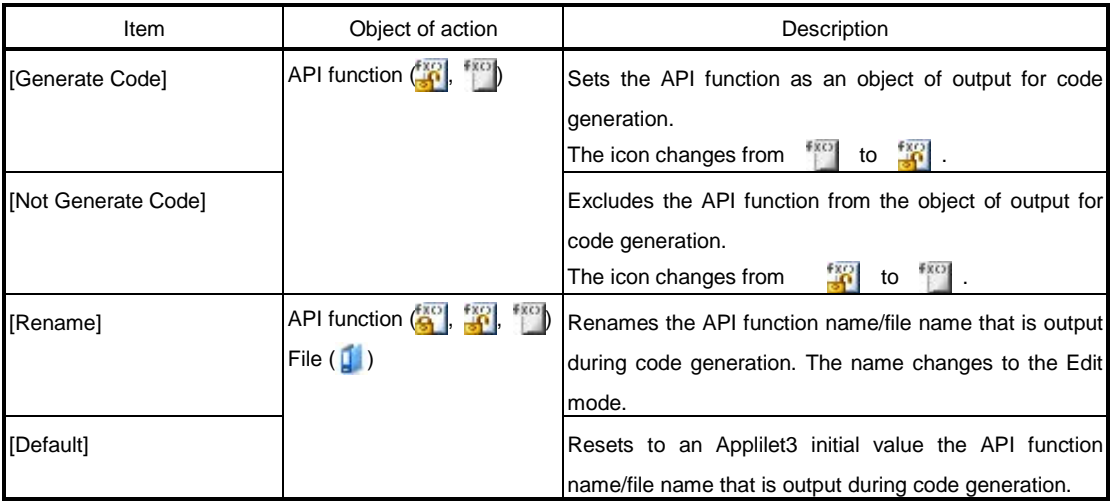

#### (2) Source code display area

Verifies the source code (a device driver program). Double-clicking the source file name or the API function name on the Preview Tree switches the source code that is displayed.

The source code in this area is displayed in character colors listed in Table 5-5.

Table 5-5 Source Code Character Colors

| Color of     | Summary                  |  |  |  |
|--------------|--------------------------|--|--|--|
| display      |                          |  |  |  |
| Green        | Comment statement        |  |  |  |
| <b>Blue</b>  | C compiler reserved word |  |  |  |
| Red          | Numeric value            |  |  |  |
| <b>Black</b> | Code                     |  |  |  |
| Gray         | File name                |  |  |  |

#### **Remarks 1.** Source code cannot be edited in this area.

**2.** In some API functions (such as API functions for a serial array unit), register value SFRs and other values are calculated during the code generation process before the function is finalized. For this reason, the source code displayed in this area may not agree with the source code that is actually output.

Figure 5-9 Example of an AP Function Display

void INTP\_Init( void ) { EGP0 = INTP\_EGP\_RESET\_VALUE; EGN0 = INTP\_EGN\_RESET\_VALUE; EGP1 = INTP\_EGP\_RESET\_VALUE; EGN1 = INTP\_EGN\_RESET\_VALUE; INTP\_User\_Init(); }

If this API function (INTP\_Init()) is output, the function is called here. During code generation, whether this line is to be or not to be actually output depends on the settings for the API function (INTP\_User\_Init()) that is called.

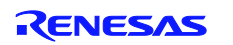

#### <span id="page-45-0"></span>**5.4 Output Panel**

The Output panel displays information such as the execution status of code generation or report output, and the allowable setting range for a selected input field.

Figure 5-10 Output Panel Display

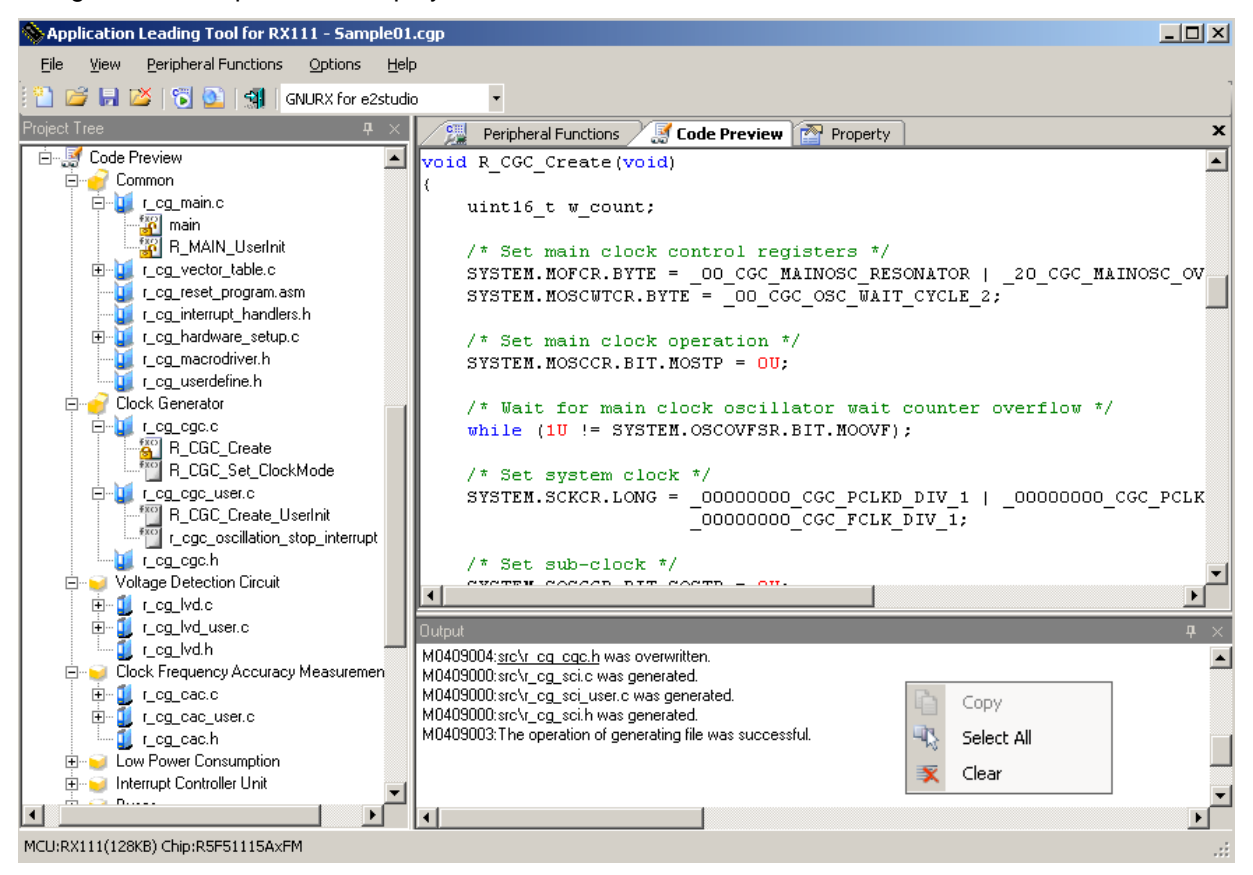

#### Messages that are displayed on the Output panel are color-coded, depending on the type of message involved. Table 5-6 Message Character Colors

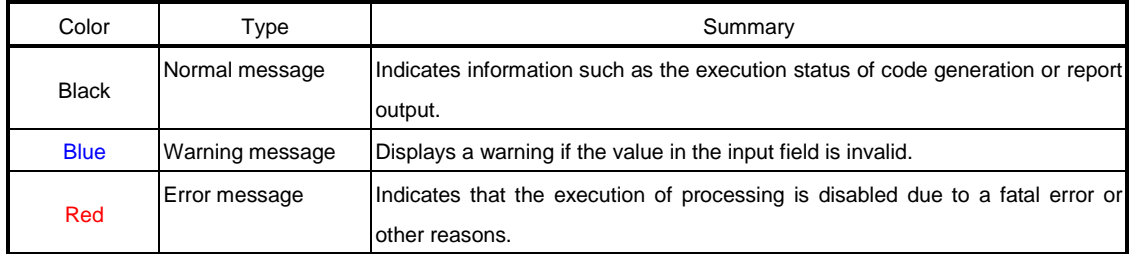

#### Right-clicking the Output panel displays a context menu. Table 5-7 Output Panel Context Menu

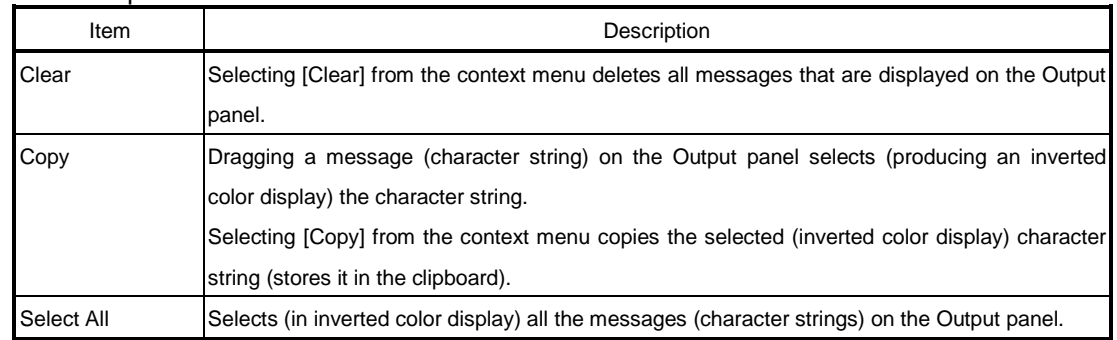

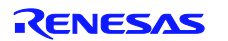

- **Notice**
- Descriptions of circuits, software and other related information in this document are provided only to illustrate the operation of semiconductor products and application examples. You are fully responsible for the incorporation of these circuits, software, and information in the design of your equipment. Renesas Electronics assumes no responsibility for any losses incurred by you or third parties arising from the use of these circuits, software, or information
- 2. Renesas Electronics has used reasonable care in preparing the information included in this document, but Renesas Electronics does not warrant that such information is error free. Renesas Electronics assumes no liability whatsoever for any damages incurred by you resulting from errors in or omissions from the information included herein.
- 3. Renesas Electronics does not assume any liability for infringement of patents, copyrights, or other intellectual property rights of third parties by or arising from the use of Renesas Electronics products or technical information described in this document. No license, express, implied or otherwise, is granted hereby under any patents, copyrights or other intellectual property rights of Renesas Electronics or others
- You should not alter, modify, copy, or otherwise misappropriate any Renesas Electronics product, whether in whole or in part. Renesas Electronics assumes no responsibility for any losses incurred by you or third parties arising from such alteration, modification, copy or otherwise misappropriation of Renesas Electronics product.
- 5. Renesas Electronics products are classified according to the following two quality grades: "Standard" and "High Quality". The recommended applications for each Renesas Electronics product depends on the product's quality grade, as indicated below

"Standard": Computers; office equipment; communications equipment; test and measurement equipment; audio and visual equipment; home electronic appliances; machine tools; personal electronic equipment: and industrial robots etc.

"High Quality": Transportation equipment (automobiles, trains, ships, etc.); traffic control systems; anti-disaster systems; anti-crime systems; and safety equipment etc.

Renesas Electronics products are neither intended nor authorized for use in products or systems that may pose a direct threat to human life or bodily injury (artificial life support devices or systems, surgical implantations etc.), or may cause serious property damages (nuclear reactor control systems, military equipment etc.). You must check the quality grade of each Renesas Electronics product before using it in a particular application. You may not use any Renesas Electronics product for any application for which it is not intended. Renesas Electronics shall not be in any way liable for any damages or losses incurred by you or third parties arising from the use of any Renesas Electronics product for which the product is not intended by Renesas Electronics.

- You should use the Renesas Electronics products described in this document within the range specified by Renesas Electronics, especially with respect to the maximum rating, operating supply voltage range, movement power voltage range, heat radiation characteristics, installation and other product characteristics. Renesas Electronics shall have no liability for malfunctions or damages arising out of the use of Renesas Electronics products beyond such specified ranges.
- 7. Although Renesas Electronics endeavors to improve the quality and reliability of its products, semiconductor products have specific characteristics such as the occurrence of failure at a certain rate and malfunctions under certain use conditions. Further, Renesas Electronics products are not subject to radiation resistance design. Please be sure to implement safety measures to guard them against the possibility of physical injury, and injury or damage caused by fire in the event of the failure of a Renesas Electronics product, such as safety design for hardware and software including but not limited to redundancy, fire control and malfunction prevention, appropriate treatment for aging degradation or any other appropriate measures. Because the evaluation of microcomputer software alone is very difficult, please evaluate the safety of the final products or systems manufactured by you.
- 8. Please contact a Renesas Electronics sales office for details as to environmental matters such as the environmental compatibility of each Renesas Electronics product. Please use Renesas Electronics products in compliance with all applicable laws and regulations that regulate the inclusion or use of controlled substances, including without limitation, the EU RoHS Directive. Renesas Electronics assumes no liability for damages or losses occurring as a result of your noncompliance with applicable laws and regulations.
- Renesas Electronics products and technology may not be used for or incorporated into any products or systems whose manufacture, use, or sale is prohibited under any applicable domestic or foreign laws or regulations. You should not use Renesas Electronics products or technology described in this document for any purpose relating to military applications or use by the military, including but not limited to the development of weapons of mass destruction. When exporting the Renesas Electronics products or technology described in this document, you should comply with the applicable export control laws and egulations and follow the procedures required by such laws and regulations
- 10. It is the responsibility of the buyer or distributor of Renesas Electronics products, who distributes, disposes of, or otherwise places the product with a third party, to notify such third party in advance of the contents and conditions set forth in this document, Renesas Electronics assumes no responsibility for any losses incurred by you or third parties as a result of unauthorized use of Renesas Electronics products
- 11. This document may not be reproduced or duplicated in any form, in whole or in part, without prior written consent of Renesas Electronics.
- 12. Please contact a Renesas Electronics sales office if you have any questions regarding the information contained in this document or Renesas Electronics products, or if you have any other inquiries
- (Note 1) "Renesas Electronics" as used in this document means Renesas Electronics Corporation and also includes its majority-owned subsidiaries
- (Note 2) "Renesas Electronics product(s)" means any product developed or manufactured by or for Renesas Electronics.

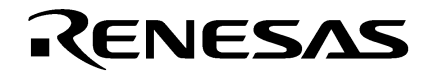

**Renesas Electronics Corporation** 

#### **SALES OFFICES**

#### http://www.renesas.com

Refer to "http://www.renesas.com/" for the latest and detailed information Renesas Electronics America Inc.<br>2880 Scott Boulevard Santa Clara, CA 95050-<br>Tel: +1-408-588-6000, Fax: +1-408-588-6130 ..<br>CA 95050-2554, U.S.A Renesas Electronics Canada Limited<br>1101 Nicholson Road, Newmarket, Ontario L3Y 9C3, Canada<br>Tel: +1-905-898-5441, Fax: +1-905-898-3220 Renesas Electronics Europe Limited<br>Dukes Meadow, Millboard Road, Bourne End, Buckinghamshire, SL8 5FH, U.K<br>Tel: +44-1628-651-700, Fax: +44-1628-651-804 Renesas Electronics Europe GmbH Arcadiastrasse 10, 40472 Düsseldorf, Germany<br>Tel: +49-211-65030, Fax: +49-211-6503-1327 **Renesas Electronics (China) Co., Ltd.**<br>7th Floor, Quantum Plaza, No.27 ZhiChunLu Haidian District, Beijing 100083, P.R.China<br>Tel: +86-10-8235-1155, Fax: +86-10-8235-7679 Renesas Electronics (Shanghai) Co., Ltd.<br>Unit 204, 205, AZIA Center, No.1233 Lujiazui Ring Rd., Pudong District, Shanghai 200120, China<br>Tel: +86-21-5877-1818, Fax: +86-21-6887-7858 / -7898 Renesas Electronics Hong Kong Limited<br>Unit 1601-1613, 16/F., Tower 2, Grand Century Place, 193 Prince Edward Road West, Mongkok, Kowloon, Hong Kong<br>Tel: +852-2886-9318, Fax: +852 2886-9022/9044 Renesas Electronics Taiwan Co., Ltd.<br>13F, No. 363, Fu Shing North Road, Taipei, Taiwan<br>Tel: +886-2-8175-9600, Fax: +886 2-8175-9670 Renesas Electronics Singapore Pte. Ltd.<br>80 Bendemeer Road, Unit #06-02 Hyflux Innovation Centre Singapore 339949<br>Tel: +65-6213-0200, Fax: +65-6213-0300 Renesas Electronics Malaysia Sdn.Bhd. ncinesas Electronics maraysia suni.enu.<br>Unit 906, Block B, Menara Amcorp, Amcorp Trade Centre, No. 18, Jln Persiaran Barat, 46050 Petaling Jaya, Selangor Darul Ehsan, Malaysia<br>Tel: +60-3-7955-9390, Fax: +60-3-7955-9510 Renesas Electronics Korea Co., Ltd.<br>11F., Samik Lavied' or Bldg., 720-2 Yeoksa<br>Tel: +82-2-558-3737, Fax: +82-2-558-5141 eoksam-Dong, Kangnam-Ku, Seoul 135-080, Korea

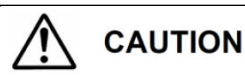

If the requirements shown in the "CAUTION" sentences are ignored, the equipment may cause personal injury or damage to the products.

Renesas Tools Website <http://www.renesas.com/tools> All trademarks and registered trademarks are the property of their respective owners.

**Appli**cation **Le**ading **T**ool Common Operations

User's Manual

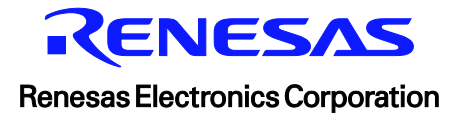